### Interactive BIOS simulator

### HP ProOne 600 G4 21.5-in Touch GPU AiO

Welcome to the interactive BIOS simulator for the HP ProOne 600 G4 21.5-in Touch GPU AiO

#### **Here's how to use it…**

[BIOS Utility Menus: \(](#page-1-0)Click the link to navigate to the individual menus) On this page you will find thumbnail images of each of the product's BIOS utility menus. To view a specific menu in greater detail, simply click that thumbnail. Just as in the live BIOS, on each menu, you can select the tab of each of the other utility menus to navigate directly to that menu.

#### Menu options:

While the menu options cannot be toggled, many of them offer item specific information about that option. To view this information, use the cursor to rollover the option and the information will present in a pane on the right of the BIOS screen.

#### **That's it!**

**On every page there is a link that brings you back to either this Welcome page or the BIOS Utility Menus page enabling you to navigate to whatever BIOS option you wish to review.**

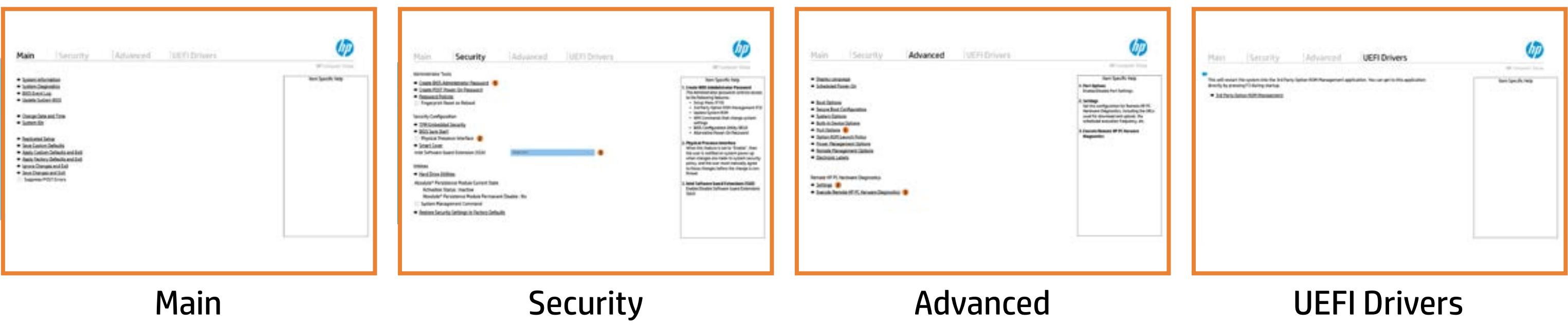

### BIOS Utility Menus

### <span id="page-1-0"></span>Back to Welcome Page

- **→ System Information**
- 
- 
- → <u>System Diagnostics</u><br>→ <u>Update System BIOS</u><br>→ <u>Change Date and Time</u><br>→ <u>System IDs</u><br>→ <u>Replicated Setup</u>
- 
- 
- Save Custom Defaults
- **→ Apply Custom Defaults and Exit**
- **→ Apply Factory Defaults and Exit**
- → Ignore Changes and Exit
- Save Changes and Exit
- Suppress POST Errors

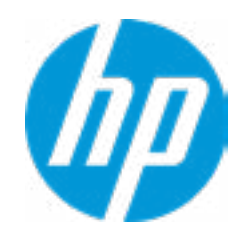

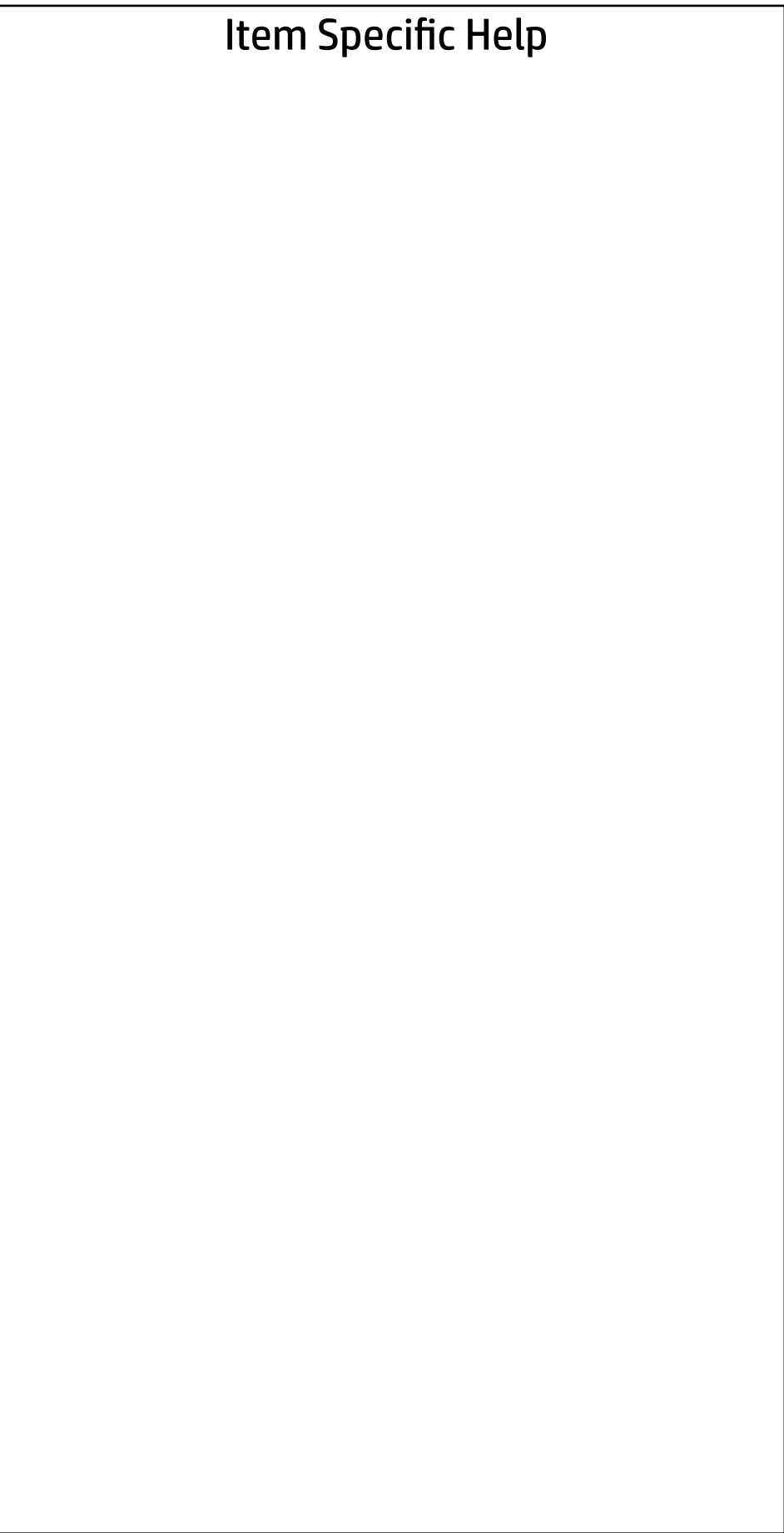

# Main

Security | Advanced | UEFI Drivers

# BASIC SYSTEM INFORMATION<br>
Show Advanced System Information

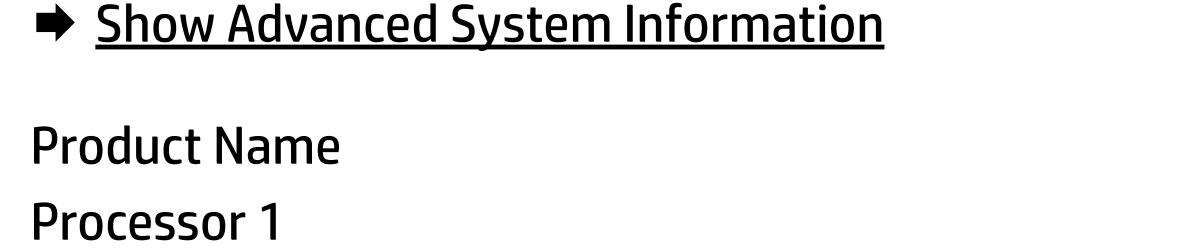

Memory Size 16384 MB

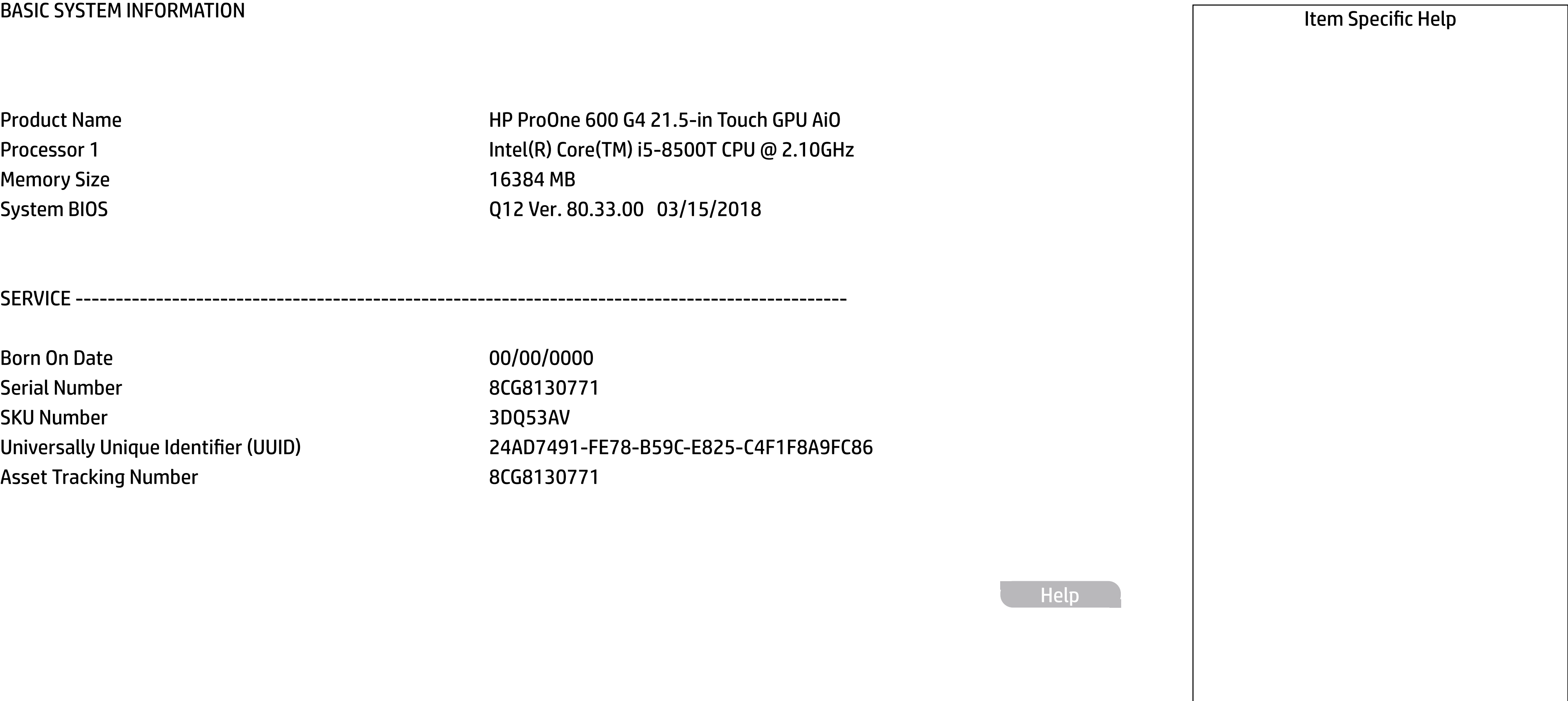

HP ProOne 600 G4 21.5-in Touch GPU AiO Intel(R) Core(TM) i5-8500T CPU @ 2.10GHz System BIOS Q12 Ver. 80.33.00 03/15/2018

Born On Date 00/00/0000 Serial Number 8CG8130771 SKU Number 3DQ53AV Asset Tracking Number 8CG8130771

SERVICE ------------------------------------------------------------------------------------------------

Universally Unique Identifier (UUID) 24AD7491-FE78-B59C-E825-C4F1F8A9FC86

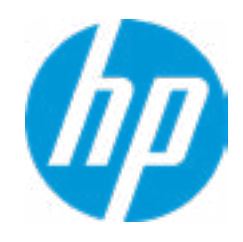

Help

### **HP** Computer Setup

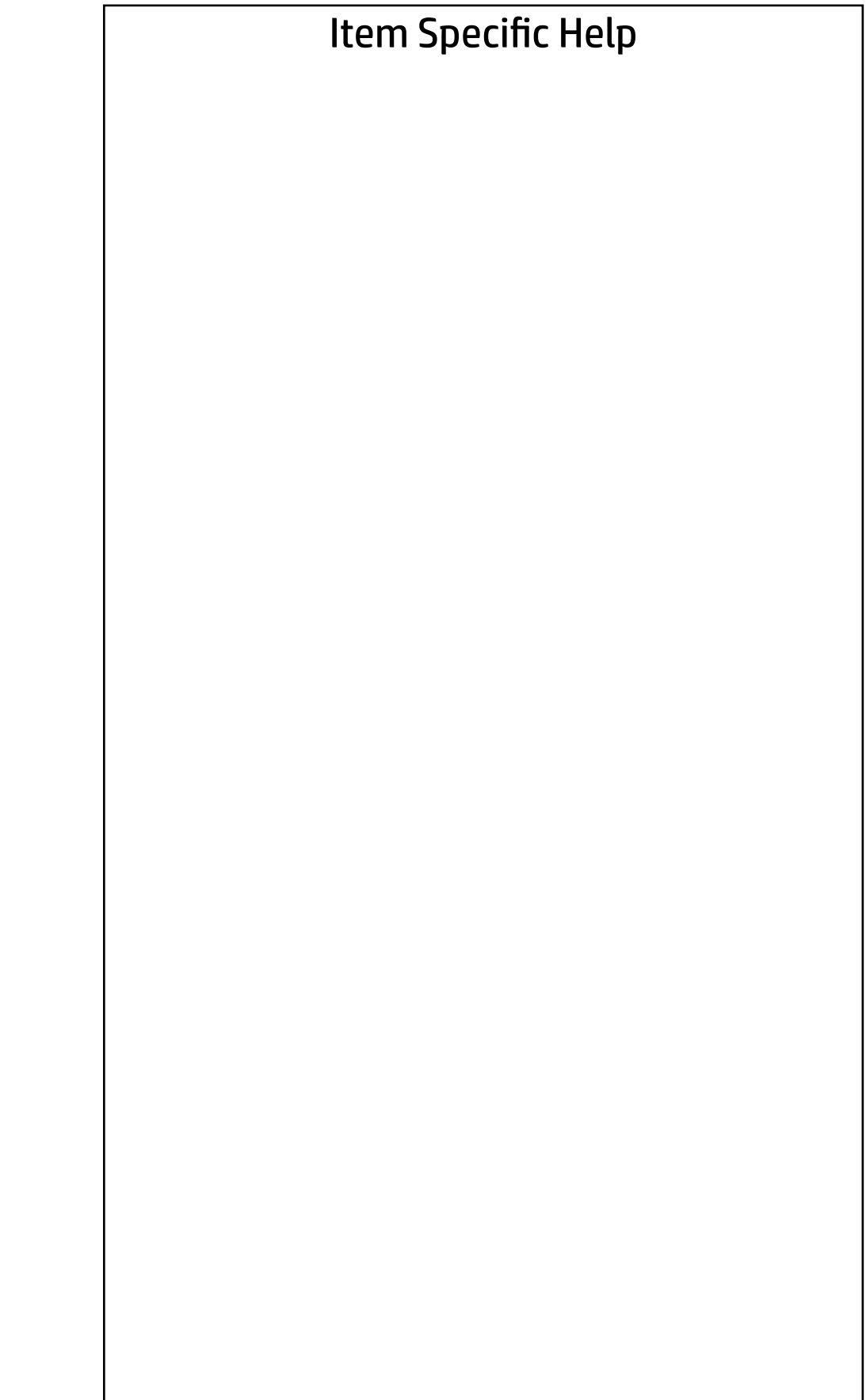

**Help** 

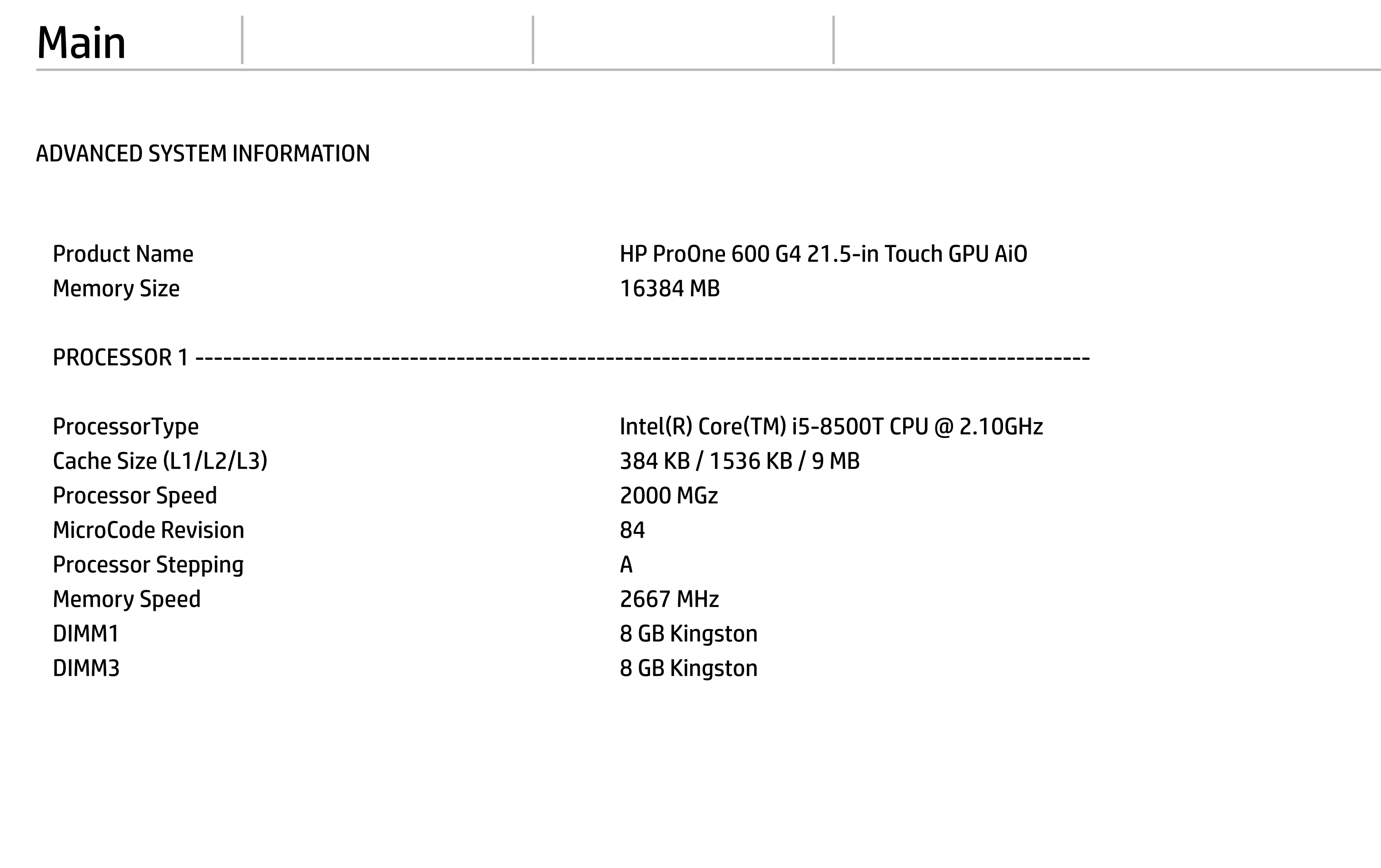

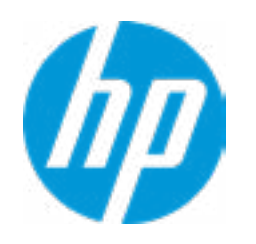

### Main

FIRMWARE ----------------------------------------------------------------------------------------------------

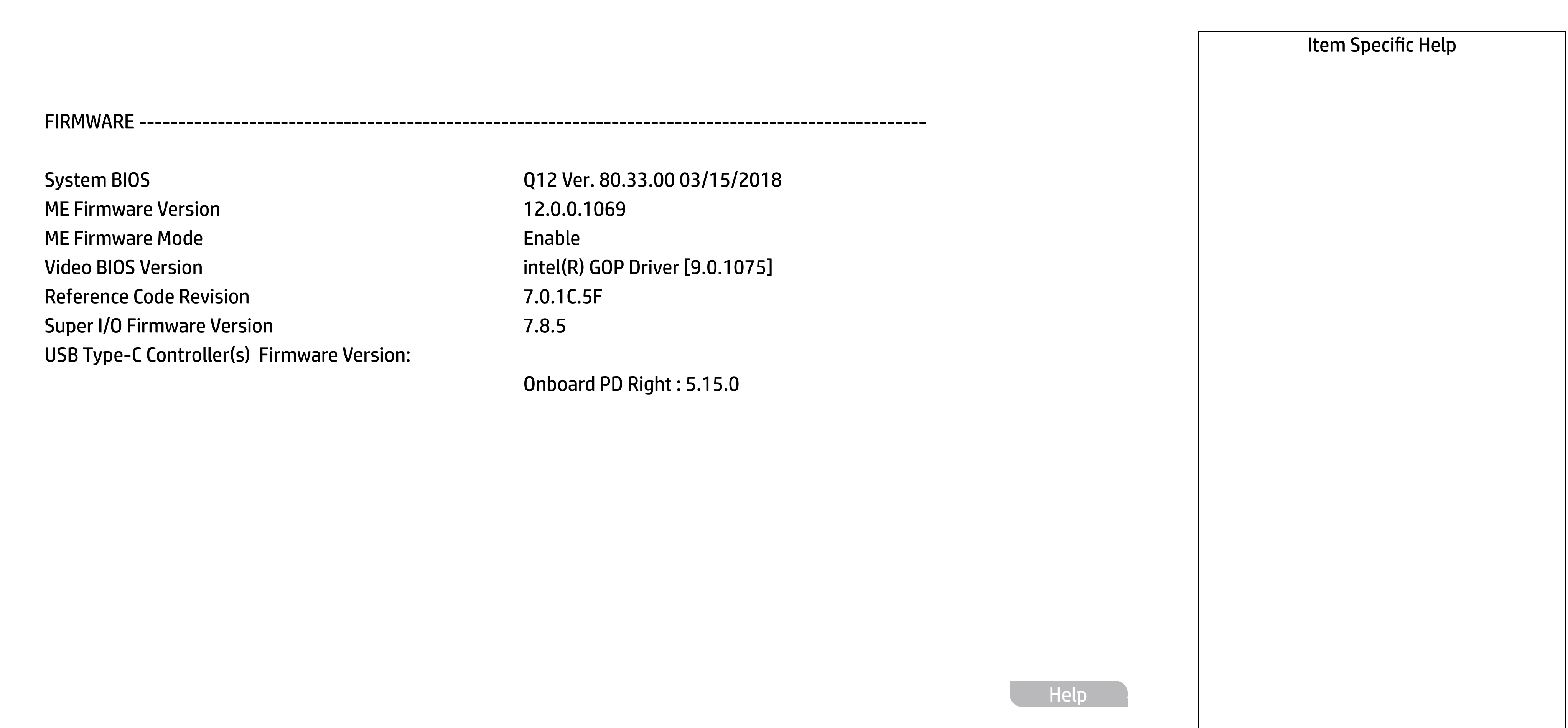

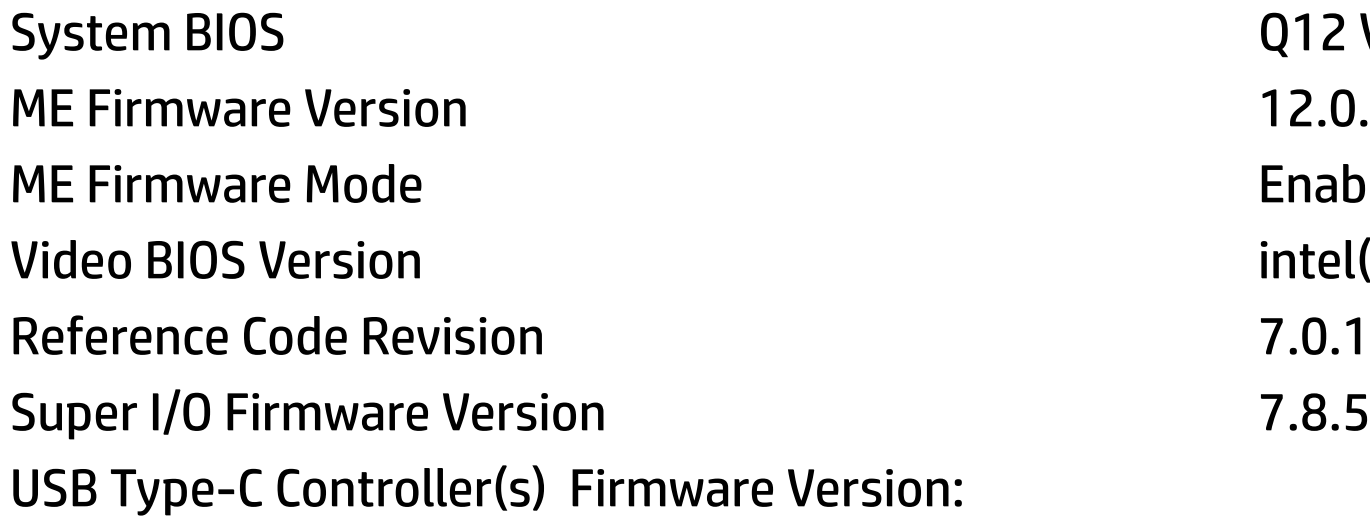

Q12 Ver. 80.33.00 03/15/2018 12.0.0.1069 Enable  $intel(R)$  GOP Driver [9.0.1075] 7.0.1C.5F

Onboard PD Right : 5.15.0

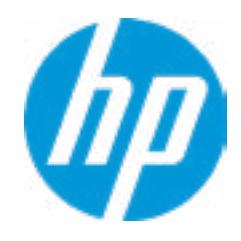

SERVICE ----------------------------------------------------------------------------------------------------

Born On Date 2012 2022 2022 2022 2022 2022 2023 2024 2022 2023 2024 2022 2023 2024 2022 2023 2024 2022 2023 20 Serial Number 8CG8130771 SKU Number 3DQ53AV Asset Tracking Number 8CG8130771 Build ID 18WWW6AT6bc#SABA#DABA Product Family 103C\_53307F HP ProOne System Board ID 83EA System Board CT Number PGWXKX50GALA3C

Universally Unique Identifier (UUID) 24AD7491-FE78-B59C-E825-C4F1F8A9FC86 Feature Byte 3E3P3X476J6SBb7B7H7M7R7S7W7m7saBapaqaubhdUdpdqfAgd.gB <<< Previous Show Basic System Information

COMMUNICATION ----------------------------------------------------------------------------------------------------

Integrated MAC Address 1 10-E7-C6-0A-C5-F9

Help

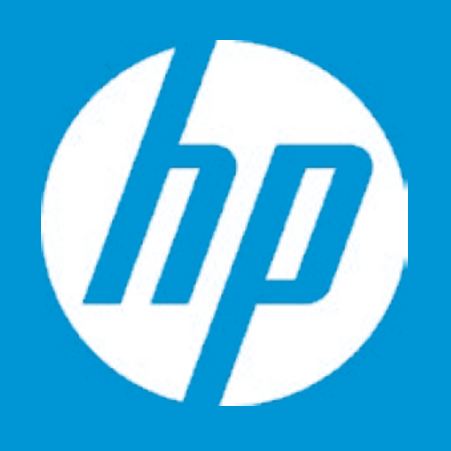

## HP PC Hardware Diagnostics UEFI

Please select a Language.

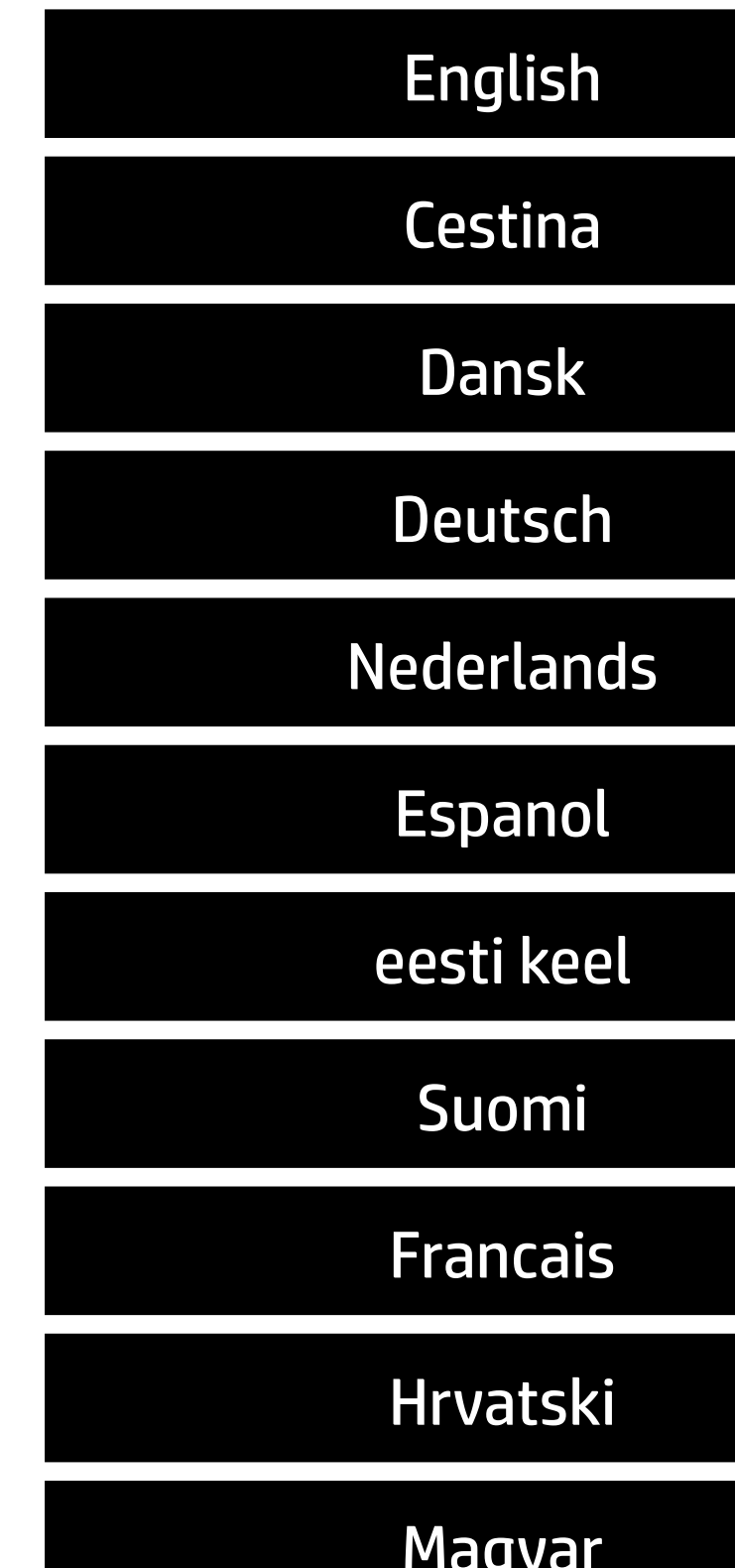

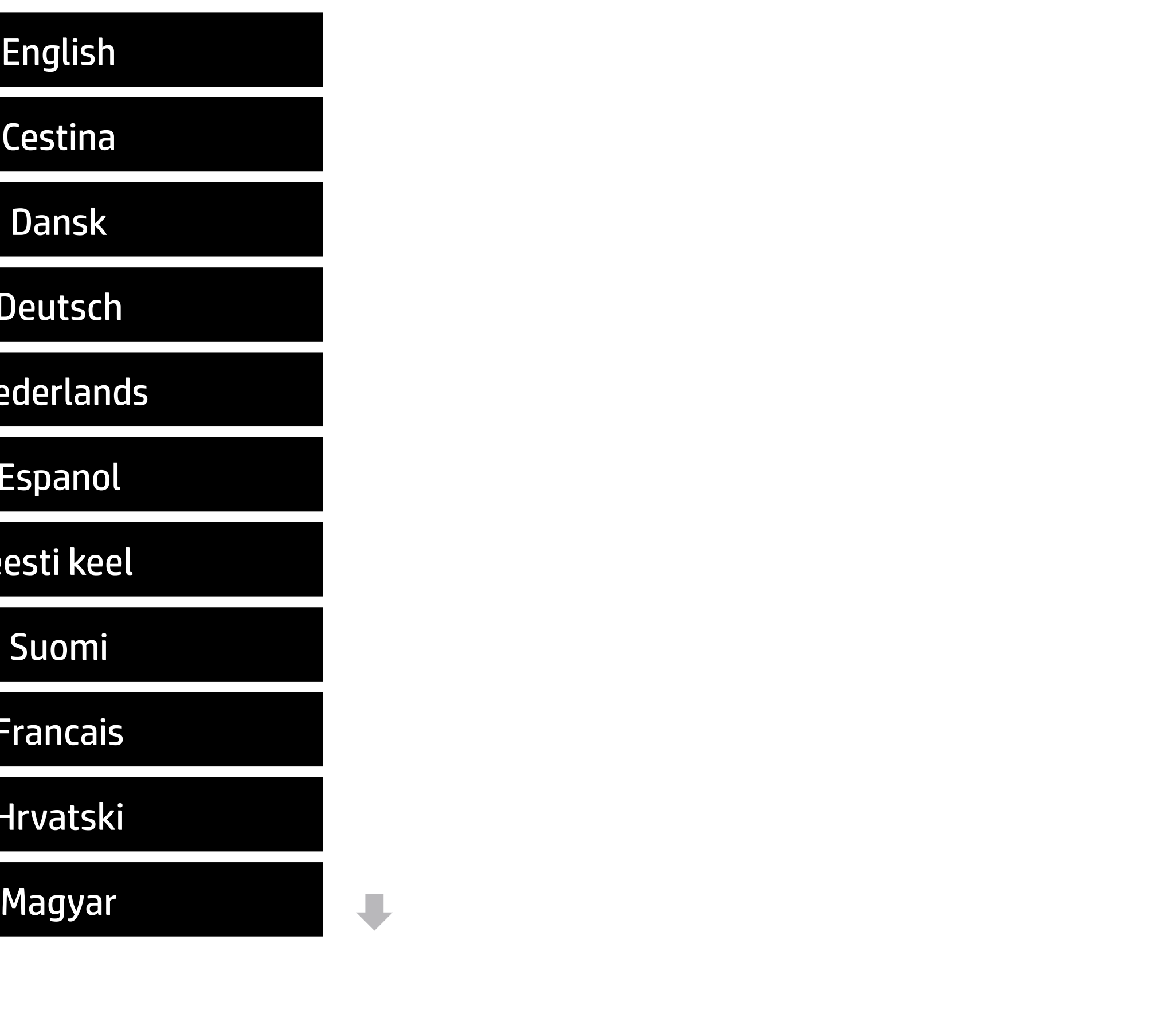

#### **1. Check HP.com for BIOS Updates**

Checks for the latest BIOS release revision on the network, and lets the user decide whether to download the BIOS image and update System.

#### **2. Lock BIOS Version**

If not selected, then BIOS updates are allowed, if selected then updates to BIOS are not allowed.

#### **3. Allow BIOS Updates Using a Network** Enable/Disable automatic BIOS updates through the network in a scheduled basis.

#### **4. BIOS Update Preferences**

Sets the configurations to perform BIOS updates through the network.

#### **5. Network Configuration Settings**

Configure network settings to be used for download and upload.

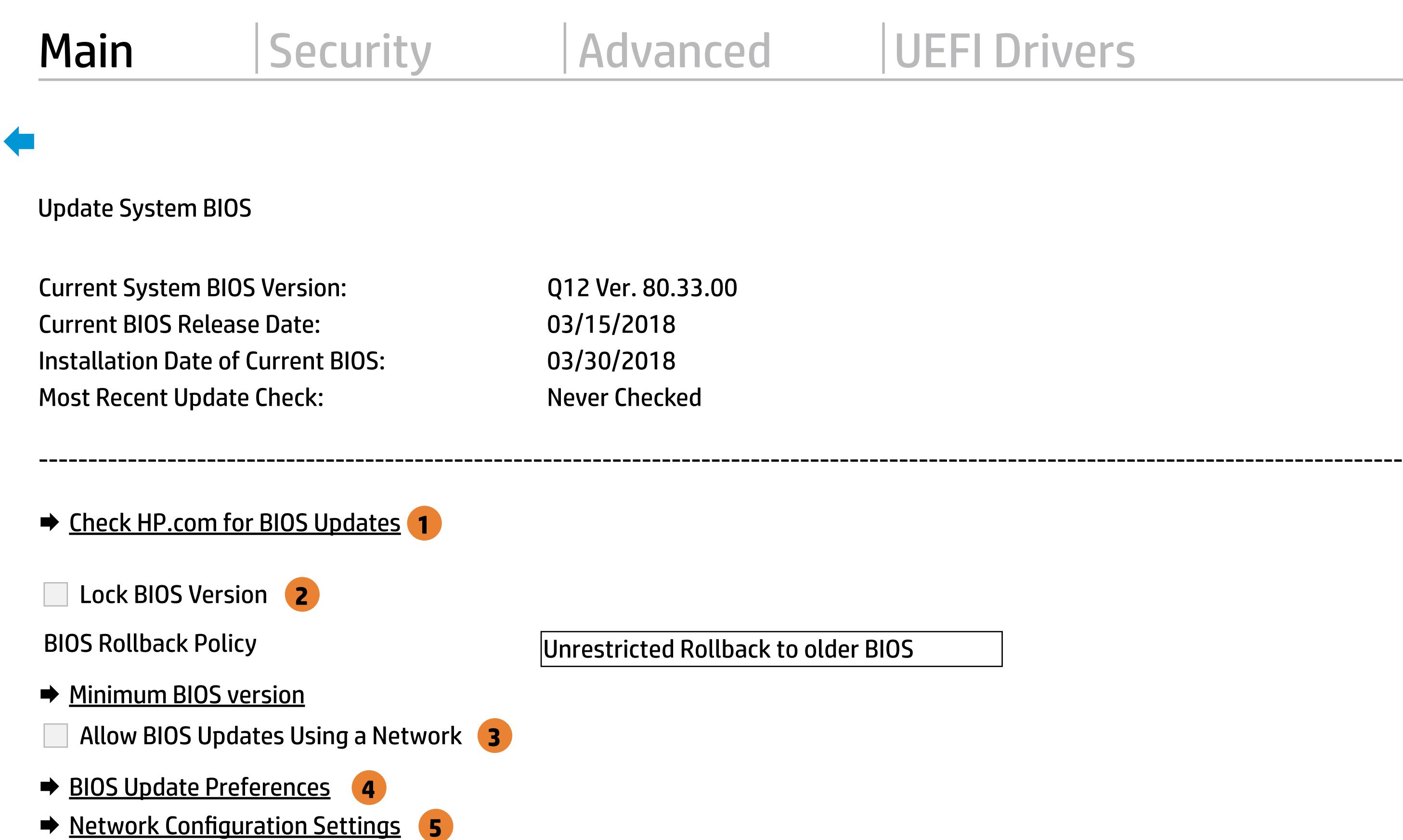

**→ Update System and Supported Device Firmware Using Local Media** 

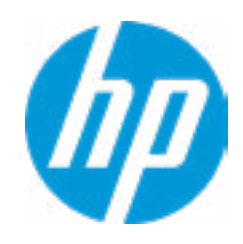

Help

MS Windows Bitlocker Drive Encryption (BDE) may be enabled on your system. HP requires that BDE be suspended temporarily before the BIOS is flashed and that you obtain your BDE recovery password or recovery PIN before suspending BDE. After the BIOS is updated, BDE can be resumed.

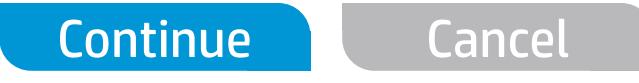

 $\leftarrow$ 

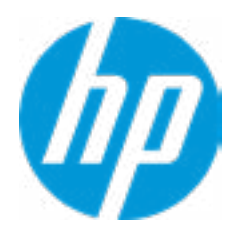

### Network BIOS Update

Current Minimum BIOS Version: 00.00.00

Minimum BIOS Version:

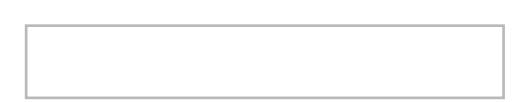

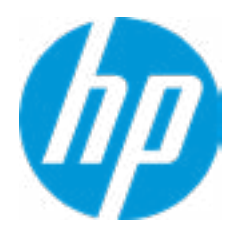

### Minimum BIOS Version

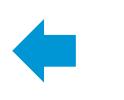

#### **1. Check for Update on Next Reboot** Enable/Disable an automatic BIOS check on next reboot.

#### **2. BIOS Source**

Choose one of the available options. Click on the field to see the options.

#### **3. Edit Custom URL**

Specify a custom BIOS update address.

#### **4. Automatic BIOS Update Setting**

Choose one of the available options. Click on the field to see the options.

#### **5. BIOS Update Frequency**

Choose one of the available options.

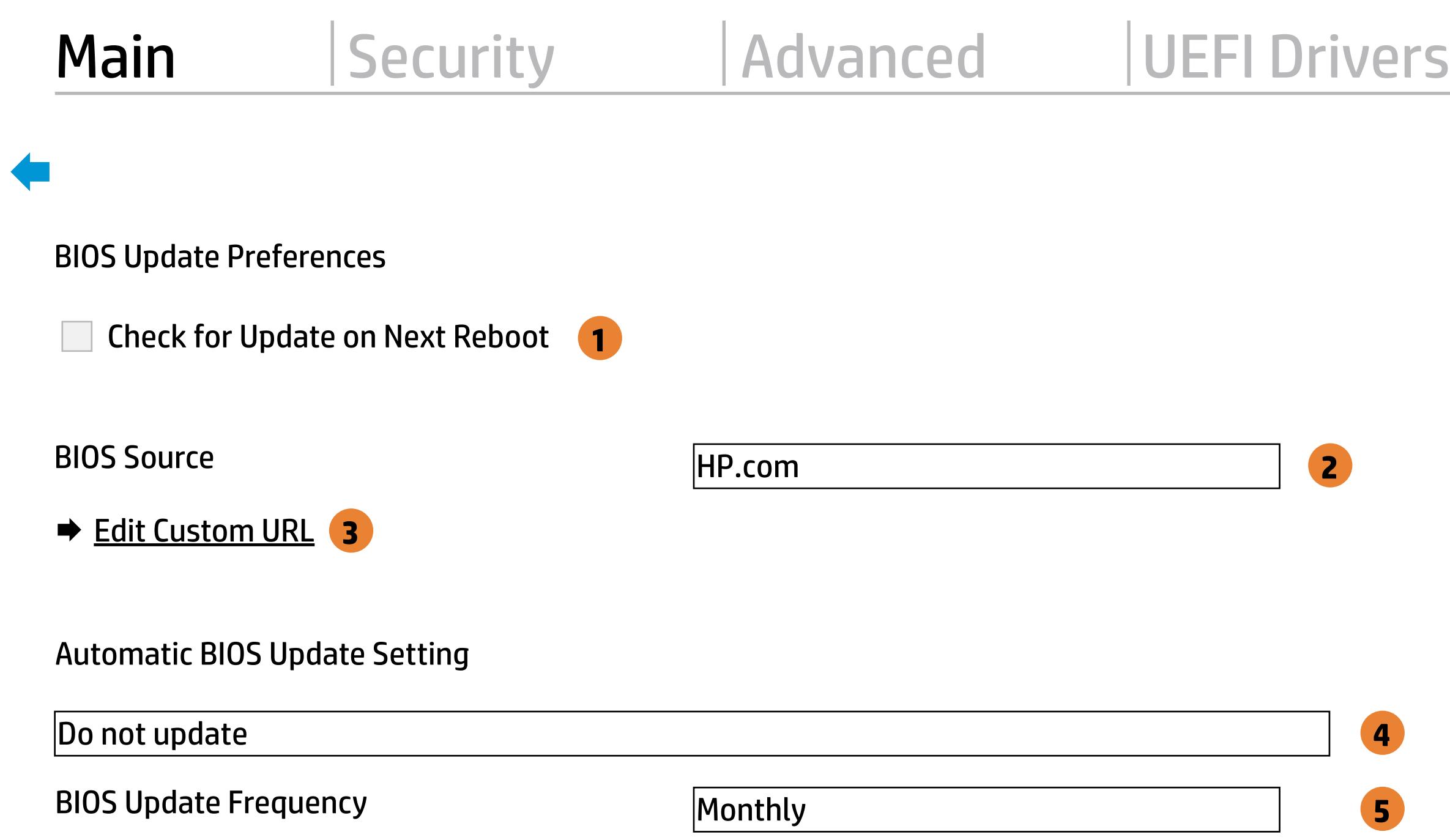

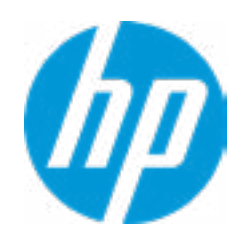

Help

There is no custom URL configured.

 $\leftarrow$ 

BIOS Update source can be changed to a CUSTOM URL instead of HP.com. This is only recommended for systems in a managed IT environment.

Examples: http://www.host.com/path ftp://ftp.host.com/path ftp://user:password@ftp.host.com/path http://192.168.0.1/path

Press ESC to CANCEL Type the System MAC Address and press ENTER to SAVE

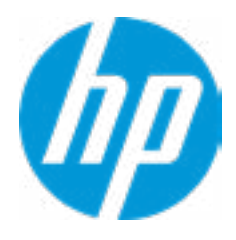

### Configure Update Source

#### **1. Proxy Server**

Enable/Disable the use of a proxy server.

#### **2. Edit Proxy Server**

Specify the Proxy Server Address and the Port Number through the common-use <server>:<port> notation.

#### **3. Test Network Connection**

Check the network connection using current BIOS update configuration. Click on the field to see the options.

#### **4. IPv4 Configuration**

Setup for static IPv4 address. Click on the field to see the options.

#### **5. IPv4 Address**

Setup for static IPv4 address.

#### **6. IPv4 Subnet Mask**

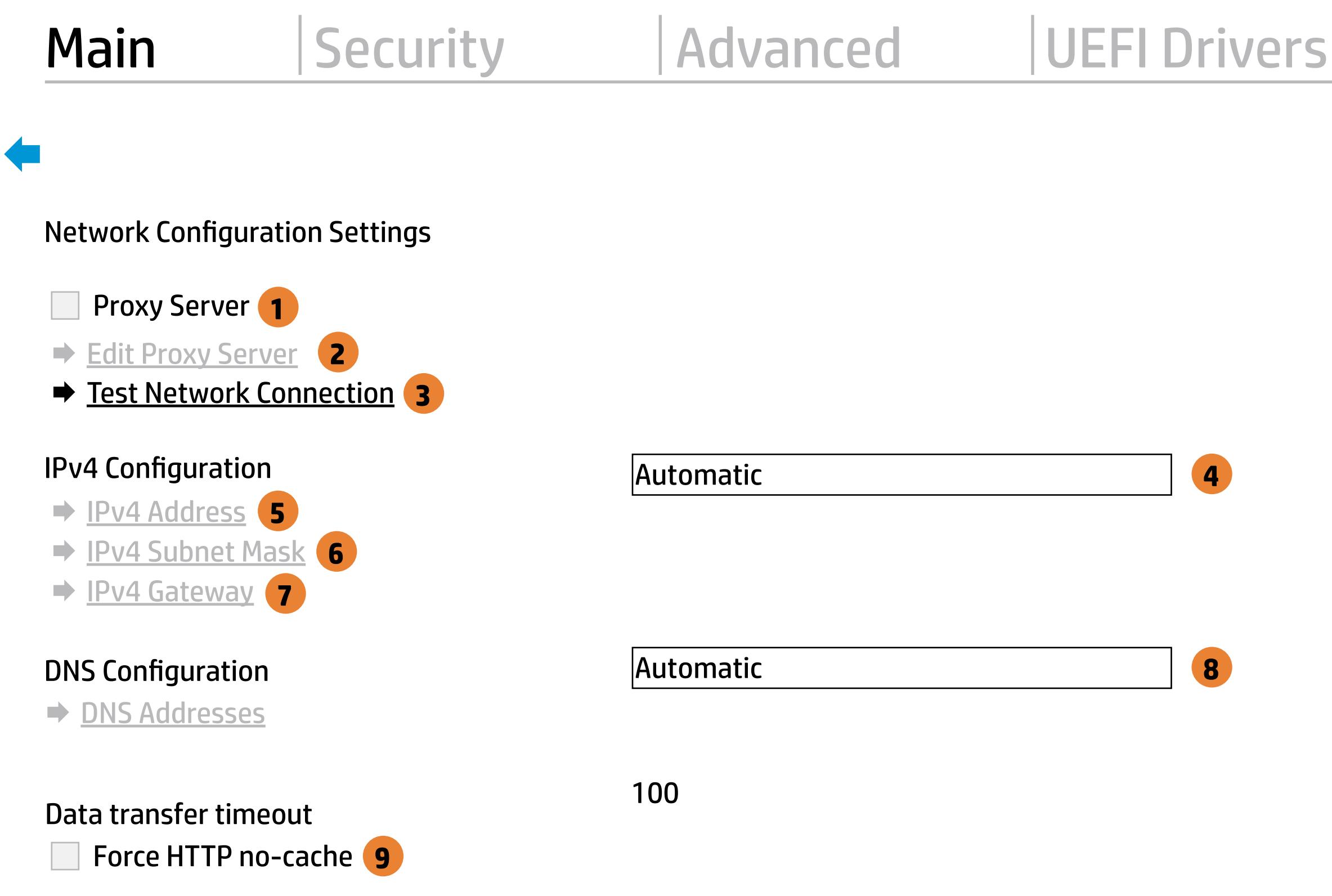

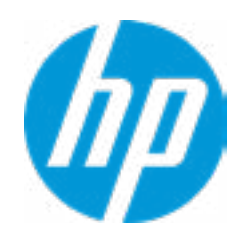

Configure a valid IPv4 address for subnet mask.

#### **7. IPv4 Gateway**

Configure a valid IPv4 address for gateway.

#### **8. DNS Configuration**

Configure a common separated list of DNS ad dresses.

#### **9. Force HTTP no-cache**

Disable HTTP caching.

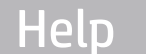

Your network server connection is working.

IPV4 Configuration: Automatic IPV4 Address: 192.168.0.106 IPV4 Subnet Mask: 255.255.255.0 IPV4 Gateway: 192.168.0.1 DNS Configuration: Automatic Primary DNS: 75.75.75.75 Secondary DNS: 75.75.76.76 MAC Address: 88-88-88-88-87-88

Current Proxy: Current Custom Source URL: HP.COM

### Test Network Connection

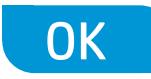

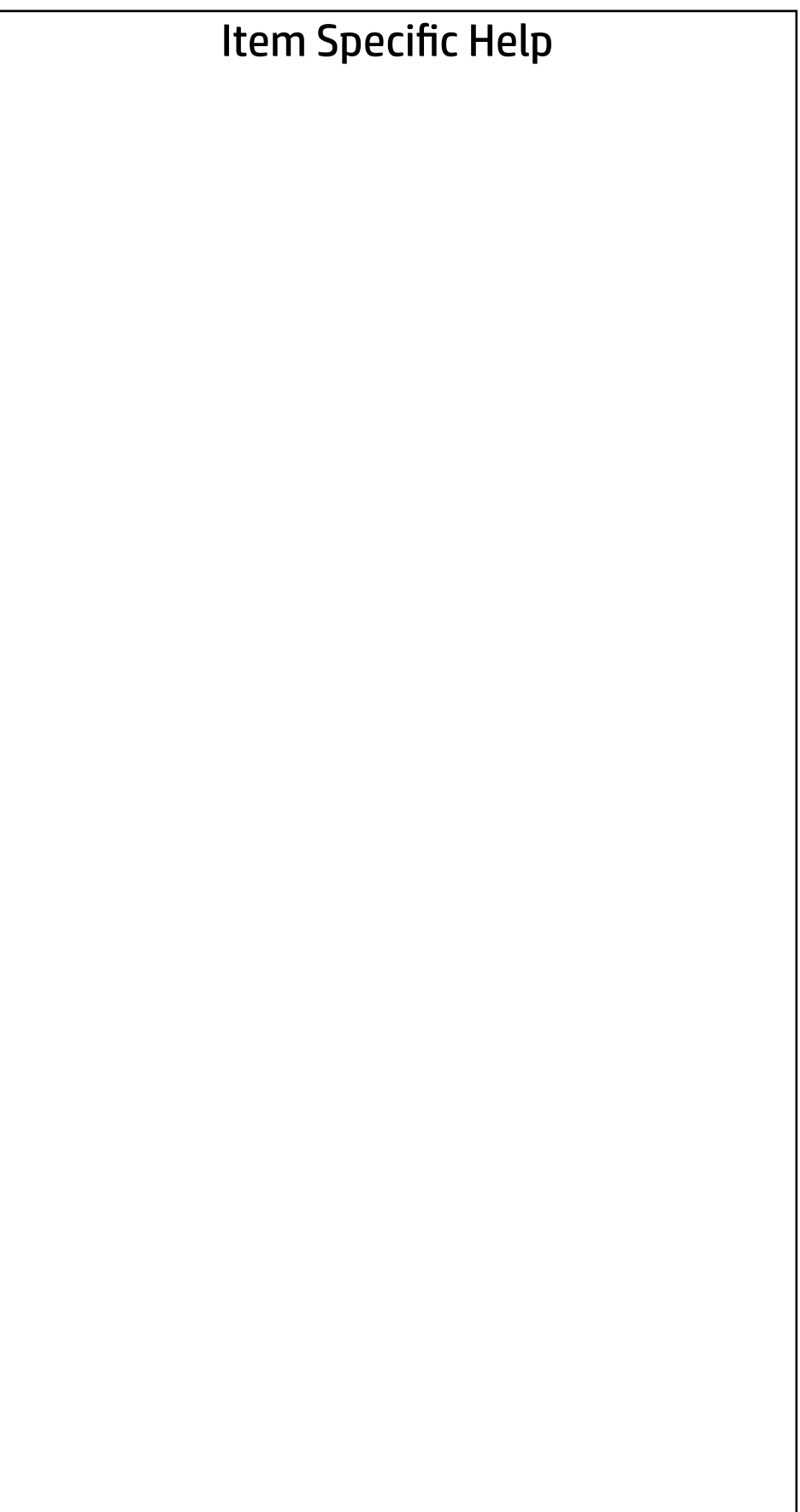

#### Change Date And Time

 $\leftarrow$ 

Set Date (MM/DD/YYYY) 06 / 04 / 2018 Set Time (HH:MM): 20 : 53

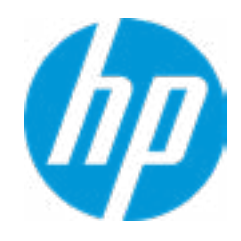

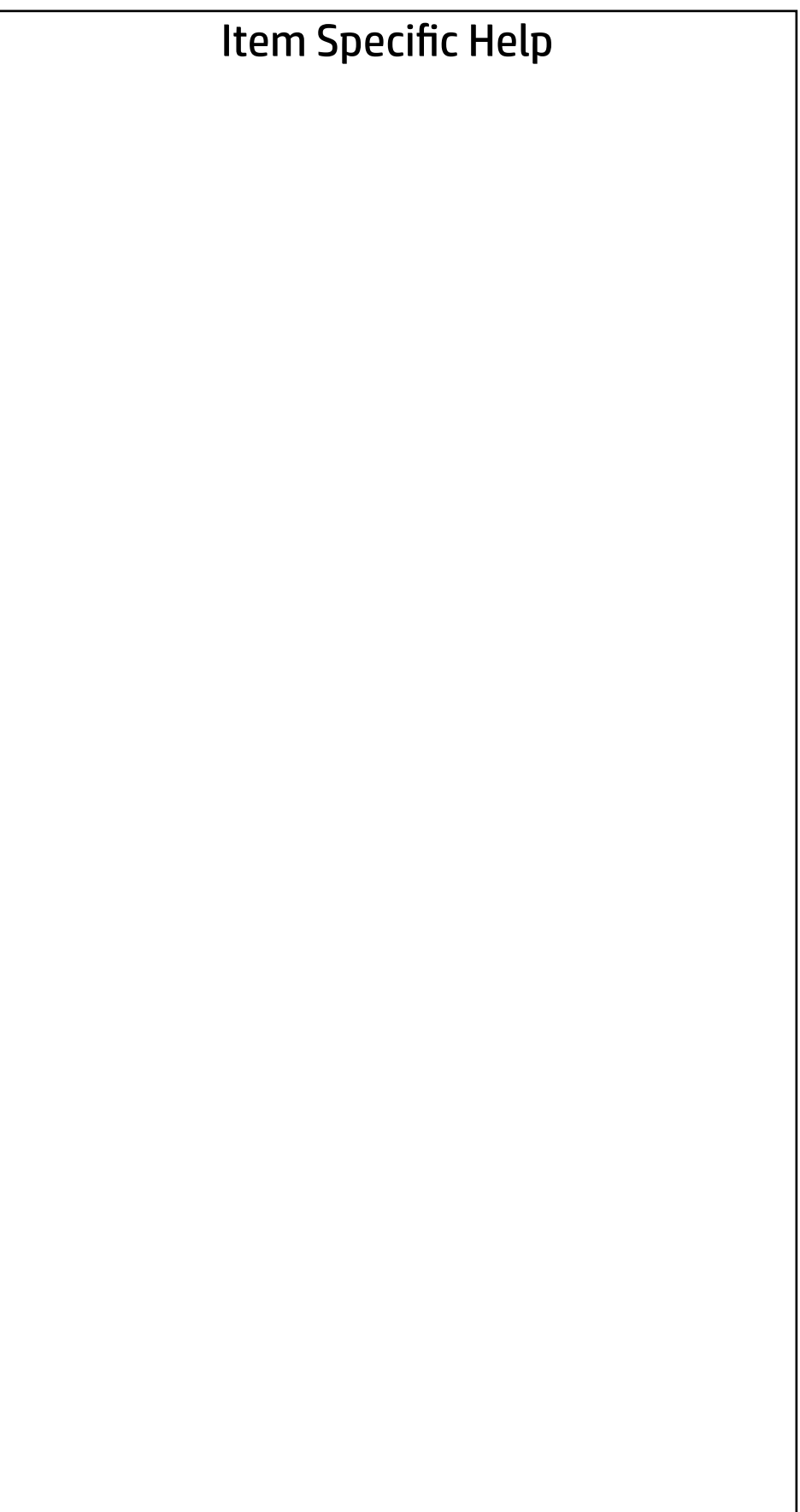

#### System IDs

- **→ Asset Tracking Number**
- ◆ Ownership Tag

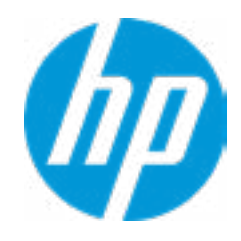

#### Asset Tracking Number

 $\leftarrow$ 

#### Current Setting: 8CG8130771

Press the space key followed by the enter key to clear current setting

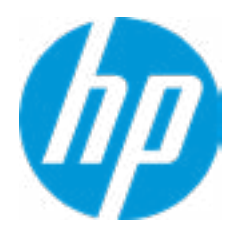

### $\leftarrow$

Ownership Tag

Current Setting:

Press the space key followed by the enter key to clear current setting

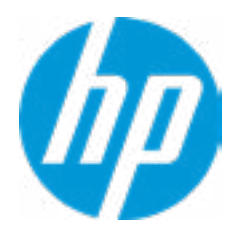

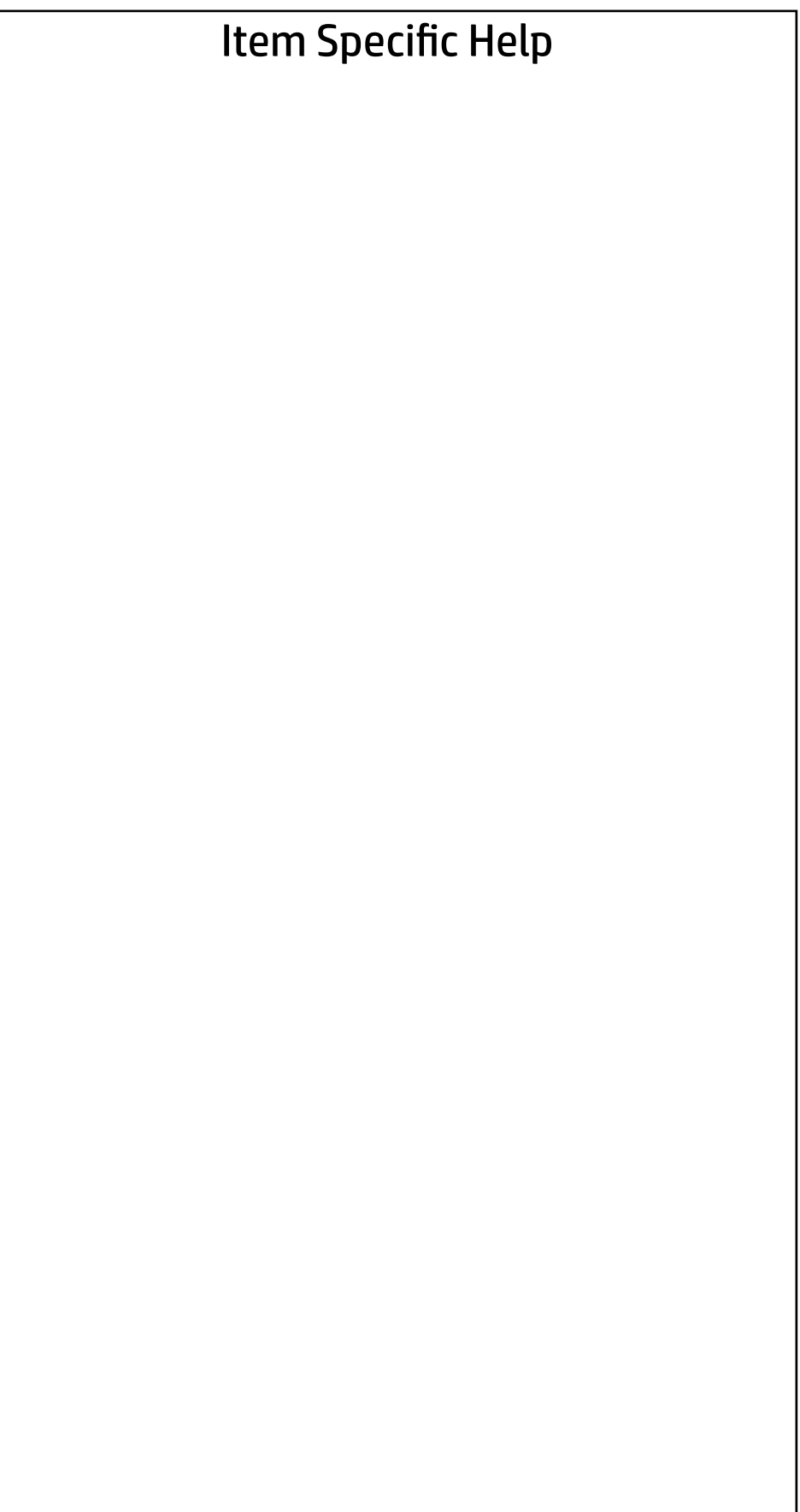

Replicated Setup

- Backup current settings to USB device
- Restore current settings from USB device

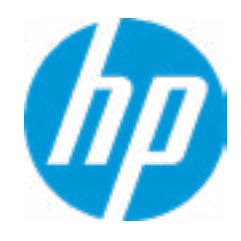

The file cannot be accessed. Please insert a USB storage device and try again.

### Replicated Setup

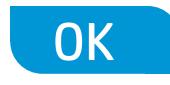

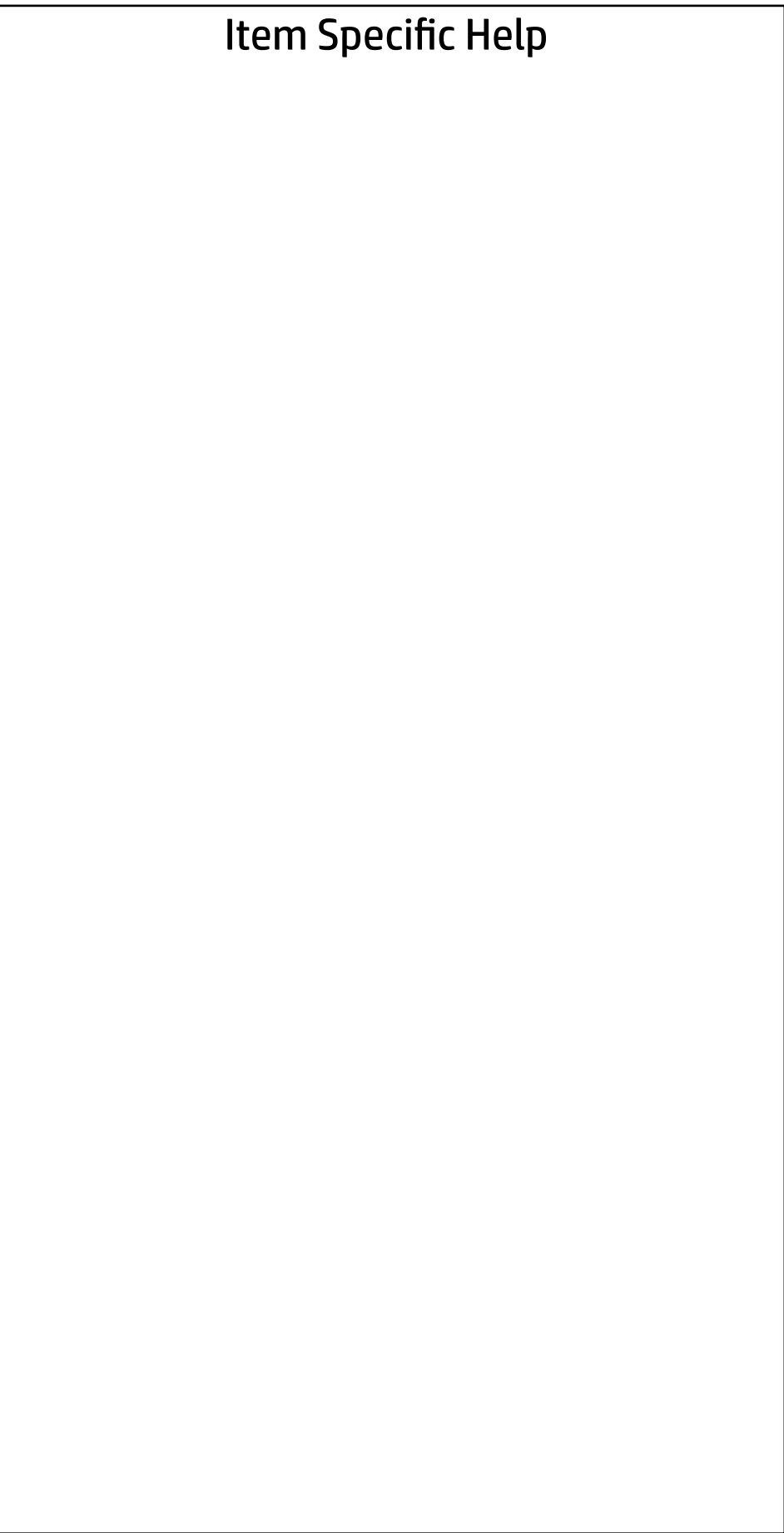

Are you sure you want to save custom defaults and exit?

 $\Rightarrow \underline{Yes}$ <br> $\Rightarrow \underline{No}$ 

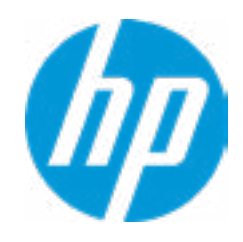

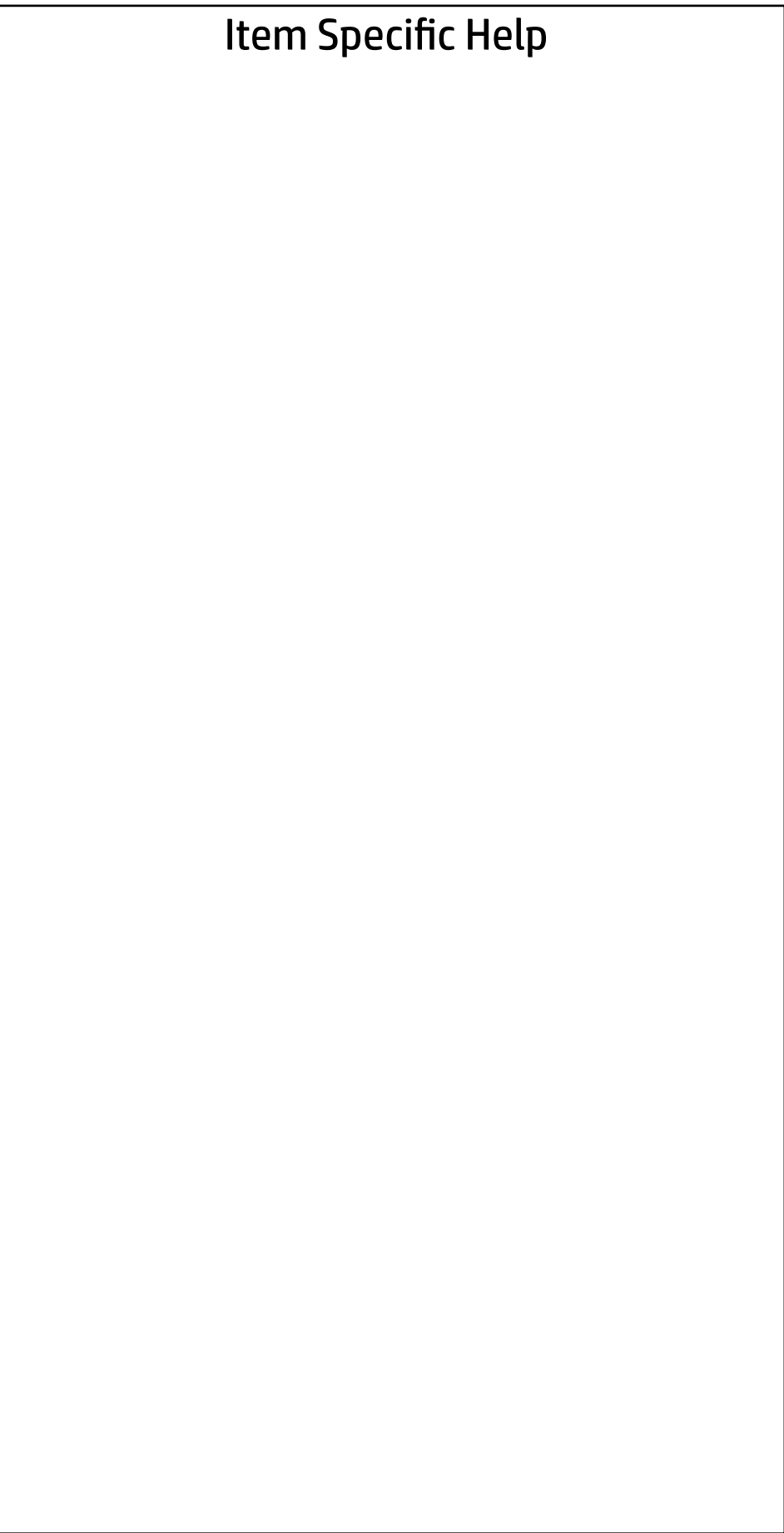

Are you sure you want to apply custom defaults and exit?

 $\Rightarrow \frac{Yes}{No}$ 

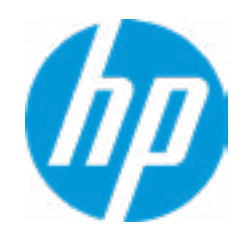

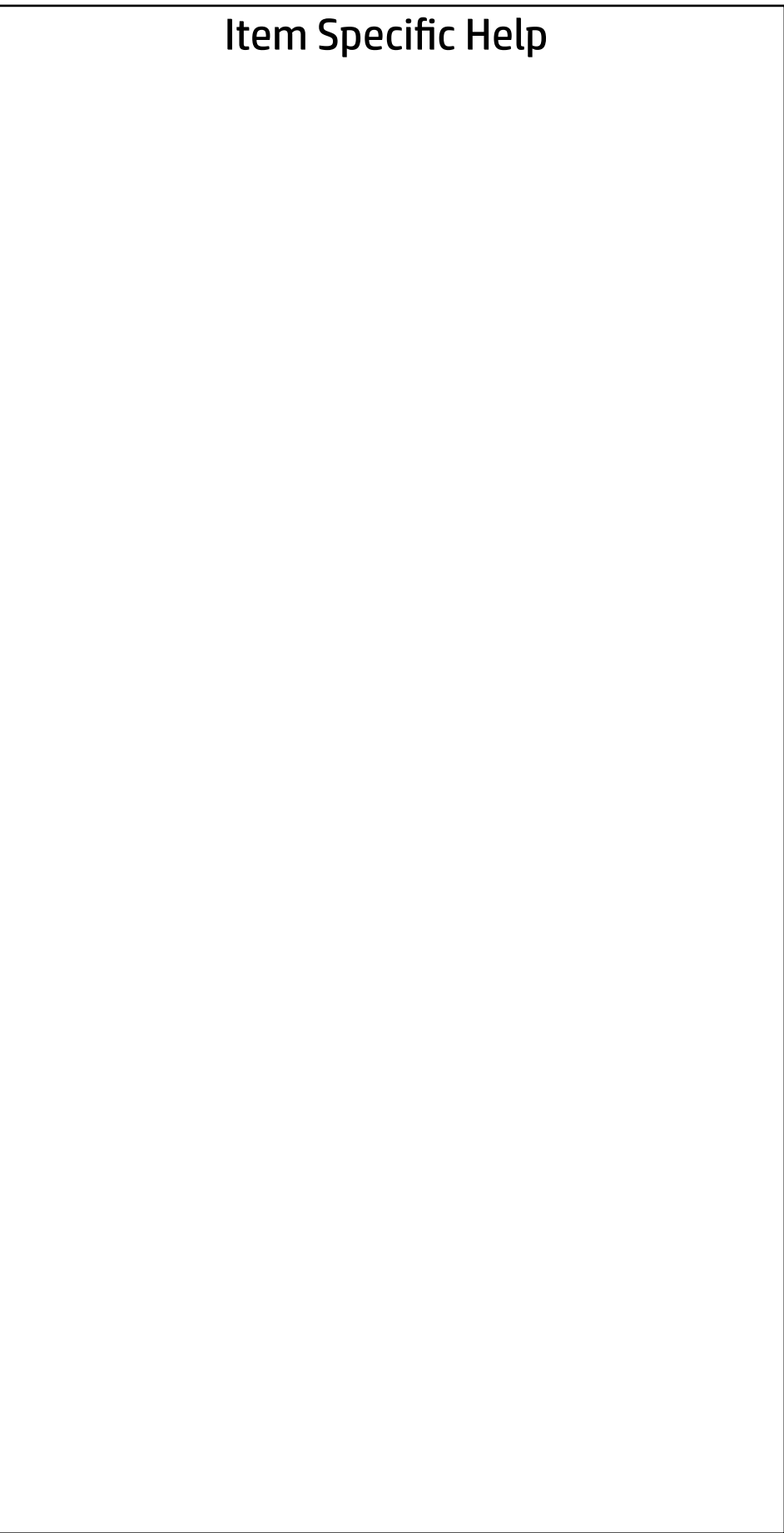

Are you sure you want to apply factory defaults and exit?

 $\Rightarrow \underline{Yes}$ <br> $\Rightarrow \underline{No}$ 

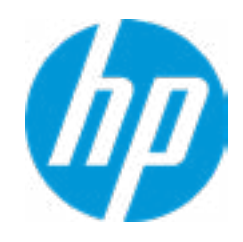

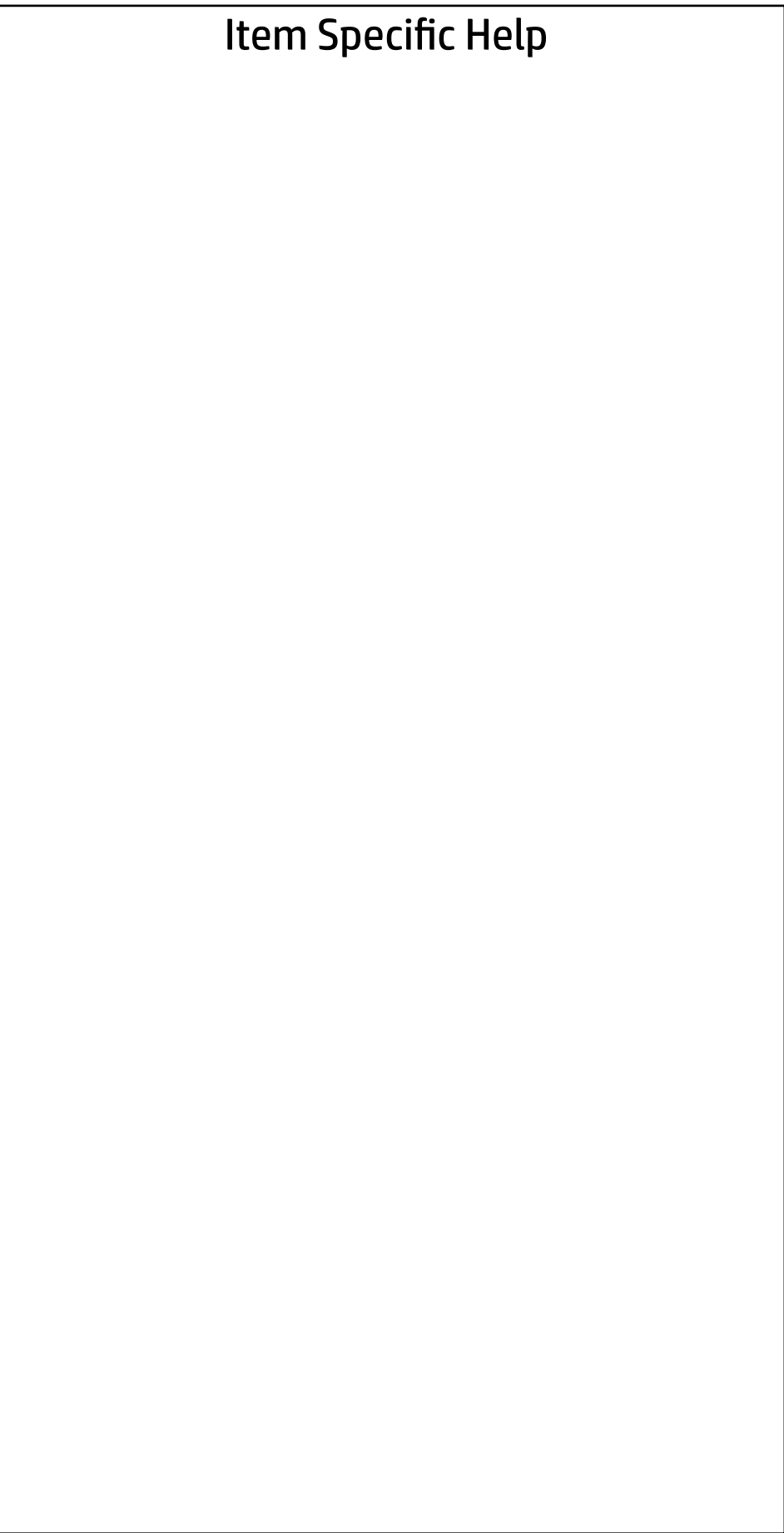

Are you sure you want to ignore changes and exit?

 $\Rightarrow \underline{Yes}$ <br> $\Rightarrow \underline{No}$ 

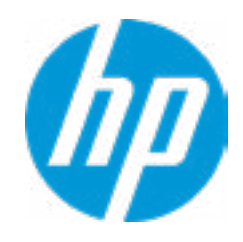

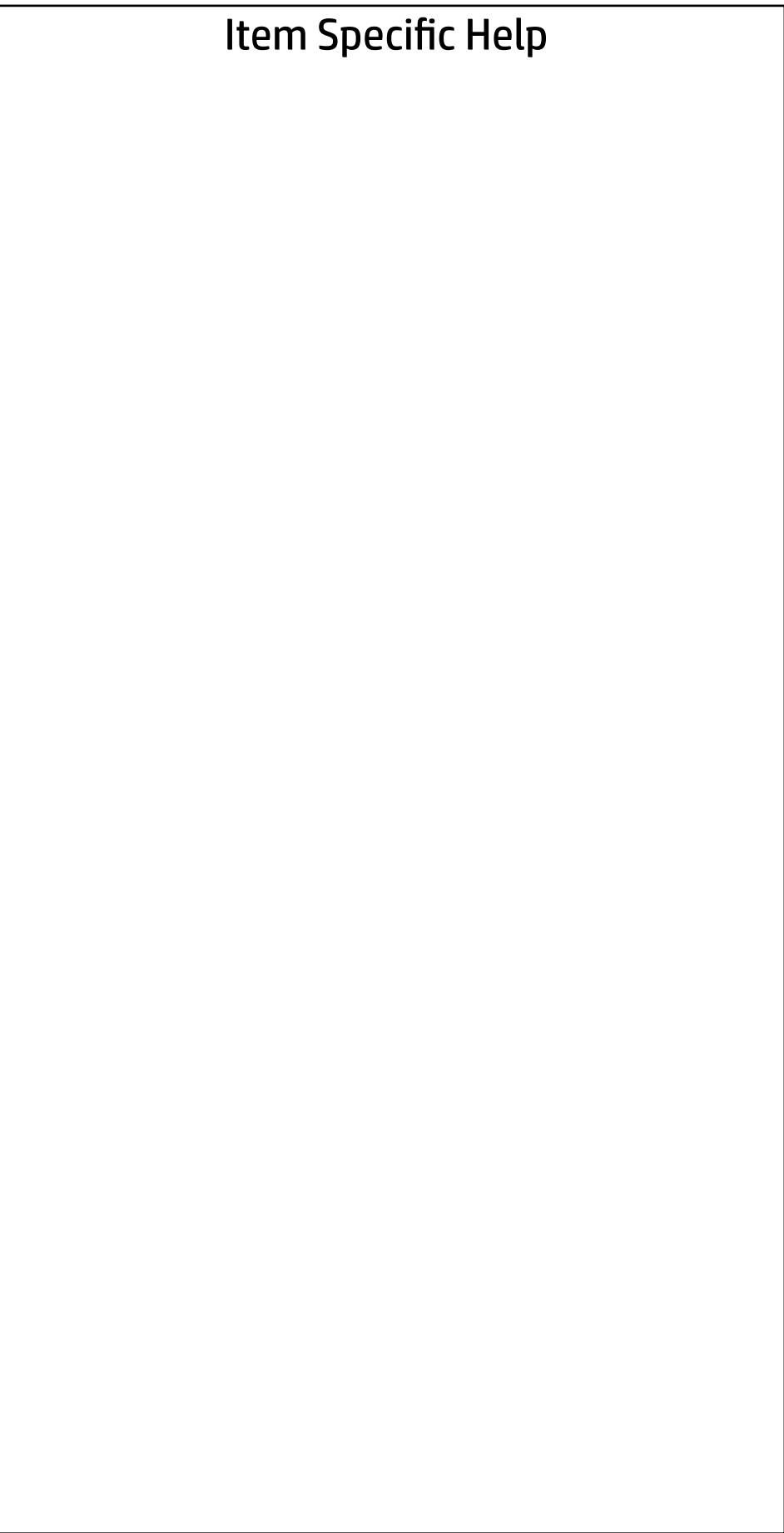

Are you sure you want to save changes and exit?

→ <u>Yes</u>

 $\leftarrow$ 

 $\rightarrow$  No

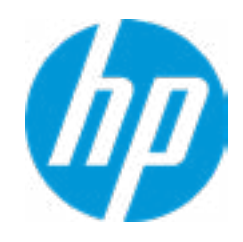

#### Item Specific Help **1. Create BIOS Administrator Password** The Administrator password controls access to the following features: • Setup Menu (F10)

- 3rd Party Option ROM Management (F3)
- Update System ROM
- WMI Commands that change system settings
- BIOS Configuration Utility (BCU)
- Alternative Power-On Password

#### **2. Physical Presence Interface**

- $\rightarrow$  TPM Embedded Security
- 
- - Physical Presence Interface **2**
- 
- Intel Software Guard Extension (SGX)

#### **Utilities**

- ← Hard Drive Utilities
- Absolute® Persistence Module Current State
	- Activation Status : Inactive
	- Absolute® Persistence Module Permanent Disable : No
- System Management Command
- Arestore Start<br>
Restore Platform Management (SPM)<br>
Thysical Presence Interface<br>
Restort Smart Cover<br>
Intel Software Guard Extension (SGX)<br>
Utilities<br>
Absolute® Persistence Module Current State<br>
Absolute® Persistence Modul

When this feature is set to "Enable", then the user is notified on system power up when changes are made to system security policy, and the user must manually agree to those changes before the change is con firmed

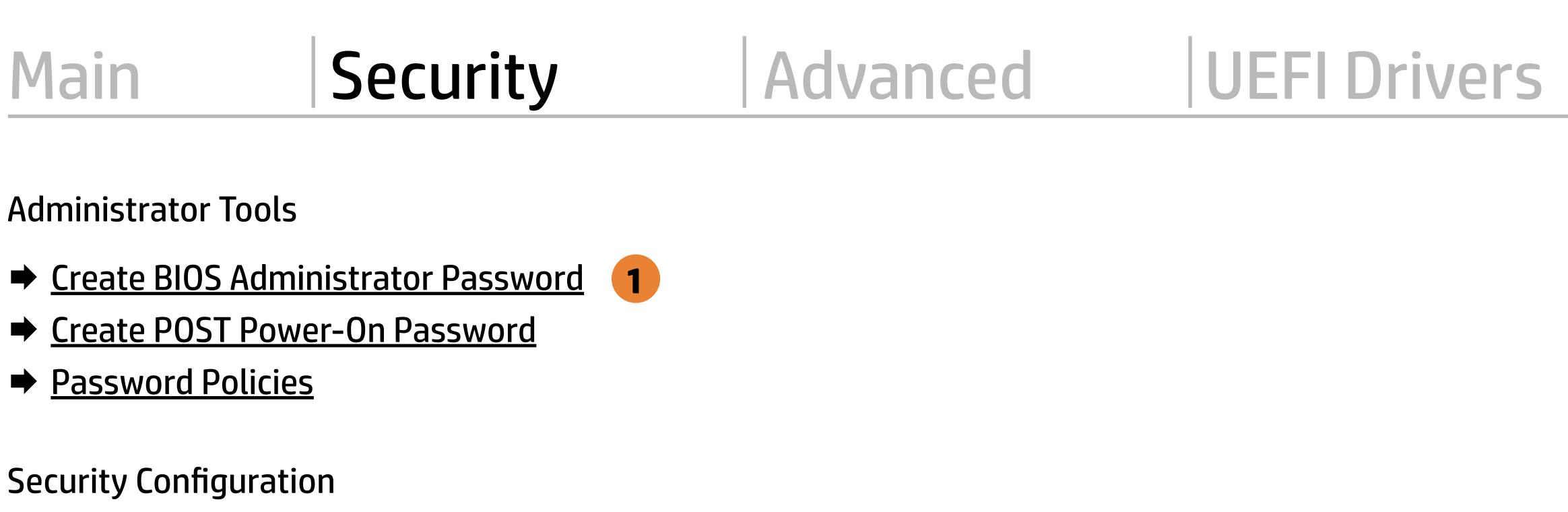

#### **3. Intel Software Guard Extensions (SGX)**

Enable/Disable Software Guard Extensions (SGX)

**3**

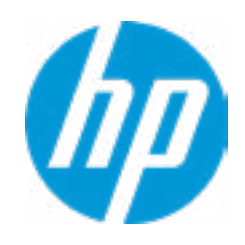

Sofware control

Enter BIOS Administrator Password

 $\leftarrow$ 

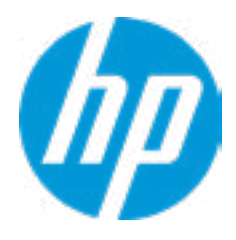

### BIOS Administrator Password

Enter POST Power-On Password

 $\leftarrow$ 

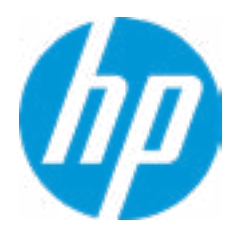

### POST Power-On Password

### Password Policies

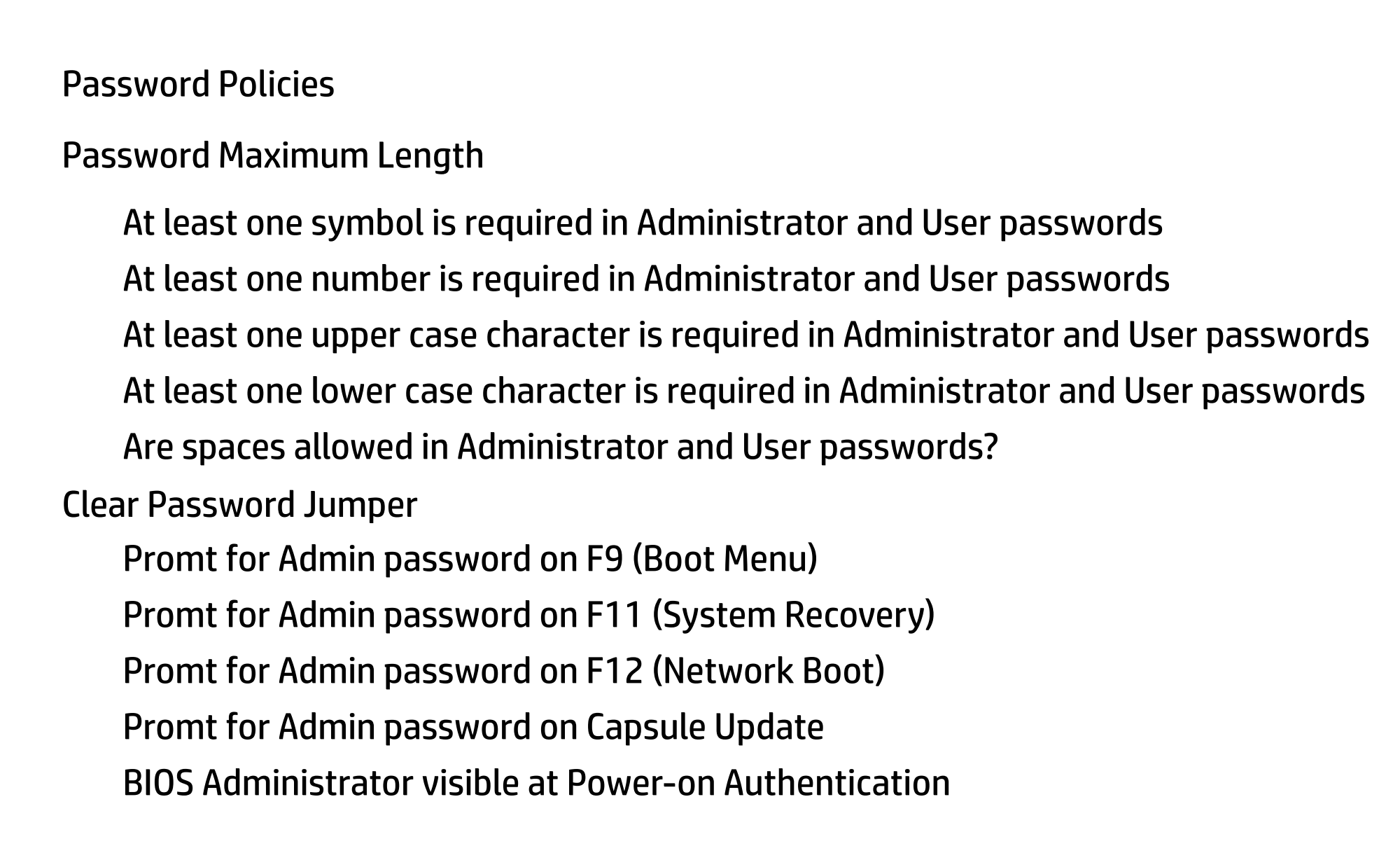

#### **1. TPM Device**

Exposes the integrated Trusted Platform Module (TPM) for use. Click on the field to see the options.

#### **TPM State**

Enables the integrated Trusted Platform Module (TPM).

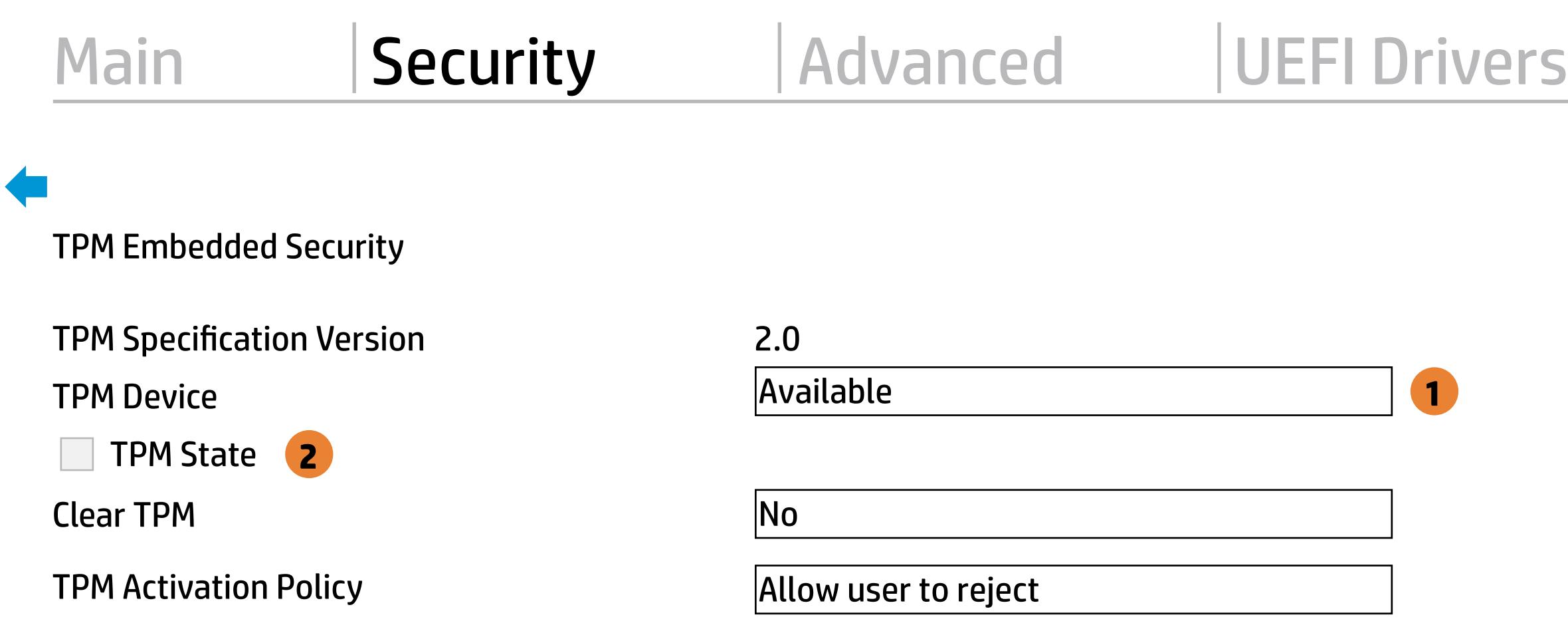

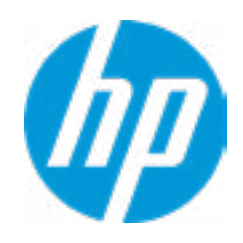

#### **HP** Computer Setup

#### Item Specific Help

#### **1. Sure Start BIOS Settings Protection**

When enabled, HP Sure Start will lock all critical BIOS settings and provide

enhanced protection for these settings via the HP Sure Start non-volatile (flash) memory

- The BIOS administrator credentials must be set to enable this setting

- See HP Sure Start documentation for details on which BIOS settings are protected

#### **2. Enhanced HP Firmware Runtime Intrusion Prevention and Detection**

- Enables monitoring of HP system firmware executing out of main memory while the user Operating System is running. - Any anomalies detected in HP System firmware that is active while the user operating system is running will result in a Sure Start Security Event being generated. Click on the field to see the options.

#### **3. Sure Start Security Event Policy**

This setting controls HP Sure Start behavior upon identifying a critical security event (any modification to HP firmware) during OS runtime.

- Log event only - HP Sure Start will log all critical security events m the HP Sure Start Audit log within the HP Sure Start non-volatile (flash) memory

- Log Event and notify user: In addition to logging all critical security events. HP Sure Start will notify the user within thr operating system that a critical event has occurred

- Log Event and power off system: In addition to logging all critical events. HP Sure Start will power off the system upon detecting a HP Sure Start Security Event. Due to the poten tial for data loss, use of this setting is only recommended in situations where security integrity of the system is a higher priority than the risk of potential data loss

#### BIOS Data Recovery Policy

- 
- Prompt on Network Controller Configuration Change
- **Dynamic Runtime Scanning of Boot Block**
- Sure Start BIOS Settings Protection **1**
- ◆ Sure Start Secure Boot Keys Protection
- Enhanced HP Firmware Runtime Intrusion Prevention and Detection **2** Require Start<br>
Retwork Controller Configuration Restore<br>
Retwork Controller Configuration Restore<br>
Republic Prompt on Network Controller Configuration Change<br>
Republic Prompt Configuration Change<br>
Republic Start BIOS Setti

#### Sure Start Security Even Policy

Sure Start Security Event Boot Notification

#### BIOS Sure Start

**Nerify Boot Block on every boot** 

**3**

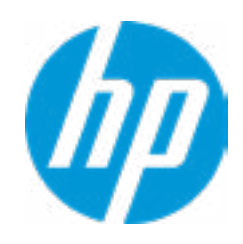

Automatic

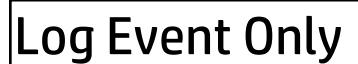

Log Event and notify user power off system Time out after 15 seconds

# Secure Platform Management (SPM) item Specific Help Secure Platform Managem<br>
HP Sure Run Current S<br>
<u>Deactivate HP Sure Run</u><br>
SPM Current State: No<br>
<u>Unprovision SPM</u>

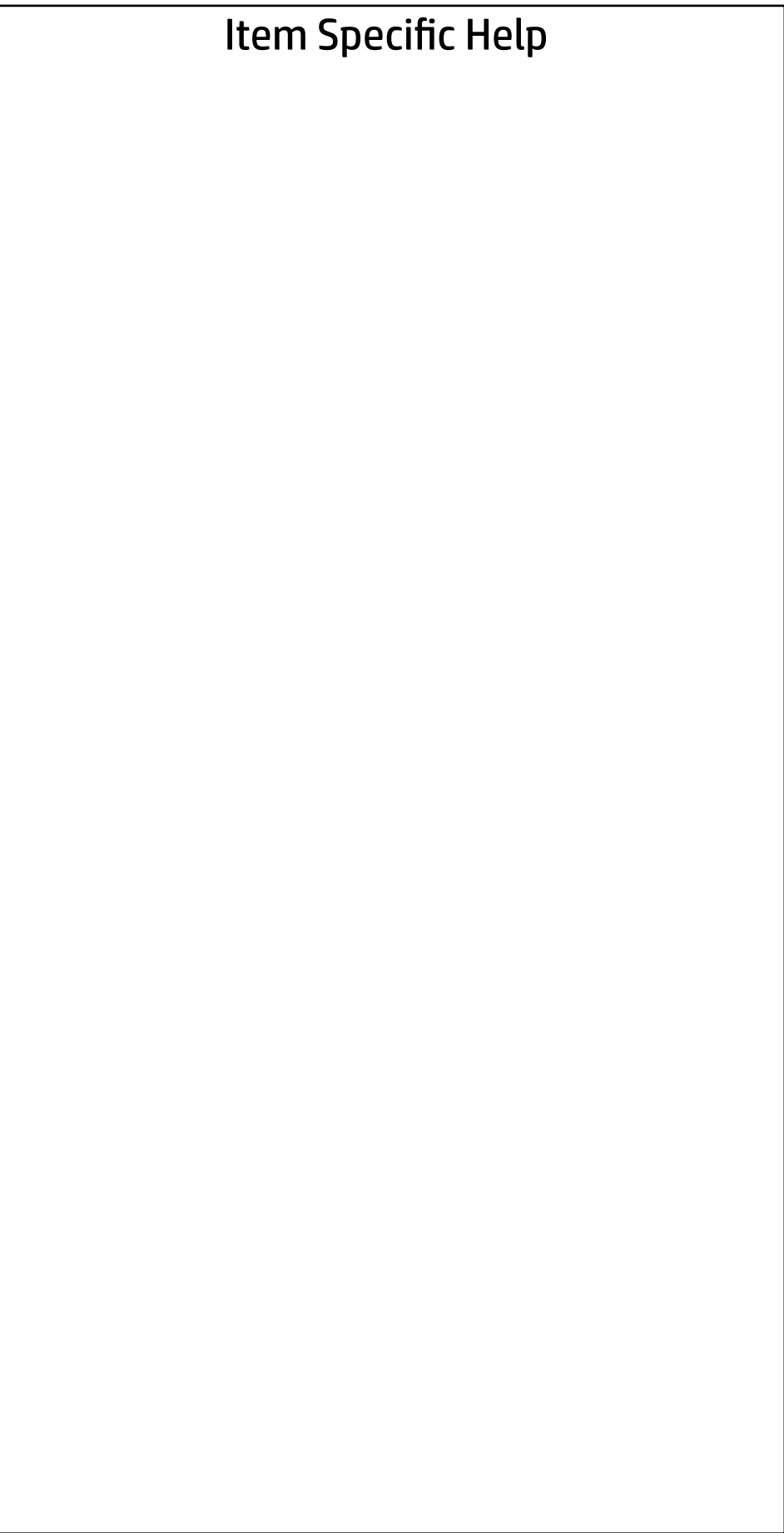

#### SPM Current State: Not provisioned

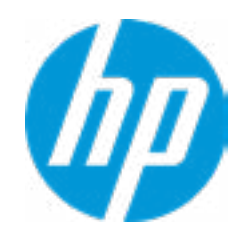

HP Sure Run Current State: Inactive

#### Security Main Security | Advanced | UEFI Drivers

Smart Cover  $\leftarrow$ 

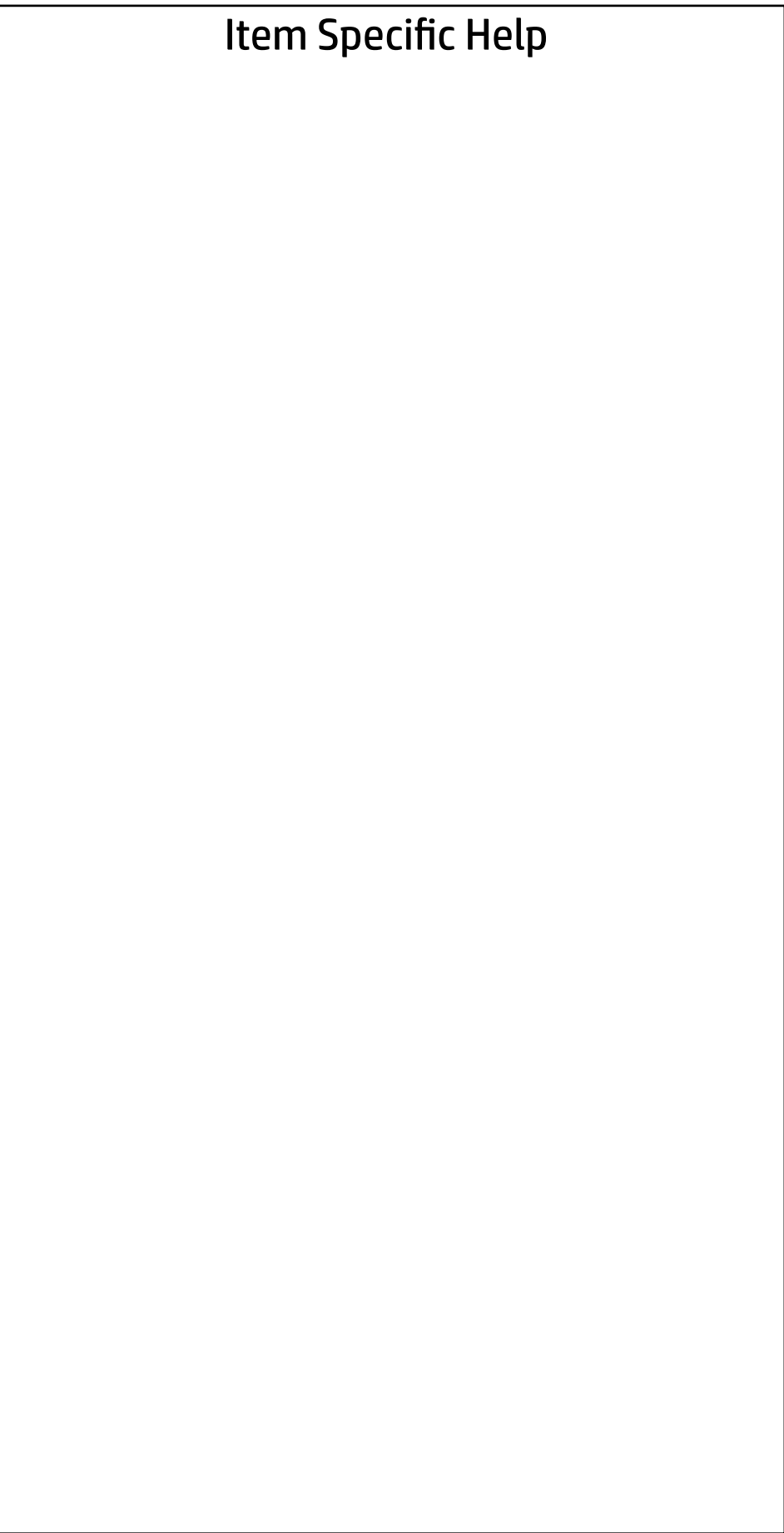

Cover Removal Sensor

**Disabled** 

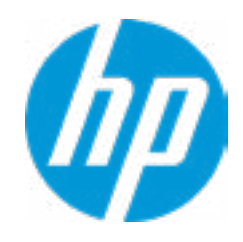

### **Security**

Main Security Advanced UEFI Drivers

#### Item Specific Help

**1. Save/Restore GPT of System Hard Drive** Enabling this feature will save the GUID Partition table (GPT) of the system Hard Drive. If the GPT is subsequently changed the user will he prompted to choose whether to restore GPT.

Save/Restore GPT of System Hard Drive **1** Hard Drive Utilities<br>
Save/Restore MBR of the system h<br>
■ Save/Restore GPT of System H<br>
Boot Sector (MBR/GPT) Recovery P<br>
→ DriveLock/Automatic DriveLock

Save/Restore MBR of the system hard drive is only available with drives that have a Master Boot Record.

Boot Sector (MBR/GPT) Recovery Policy

- 
- → Secure Erase
- **NUMICAL MARK** Drive SID Authentication

#### Hard Drive Utilities

Help

Local user control

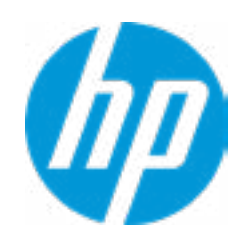

#### **HP** Computer Setup

Item Specific Help

Select a Drive

**1. SATA0: MTFDDAK512TBN-AR15FCHA**

Set HDD Password

**1** SATA0: MTFDDAK512TBN-AR15FCHA

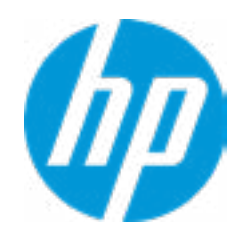

#### Security Main Security Advanced UEFI Drivers

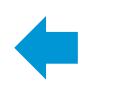

#### **1. Automatic DriveLock**

In Automatic DriveLock, your BIOS Admin istrator password is the DriveLock Master password, and the BIOS generates the Drive - Lock User Password. If you enable Automatic DriveLock on a drive, you will need to use your BIOS Administrator password to unlock the drive if it is placed in another system.

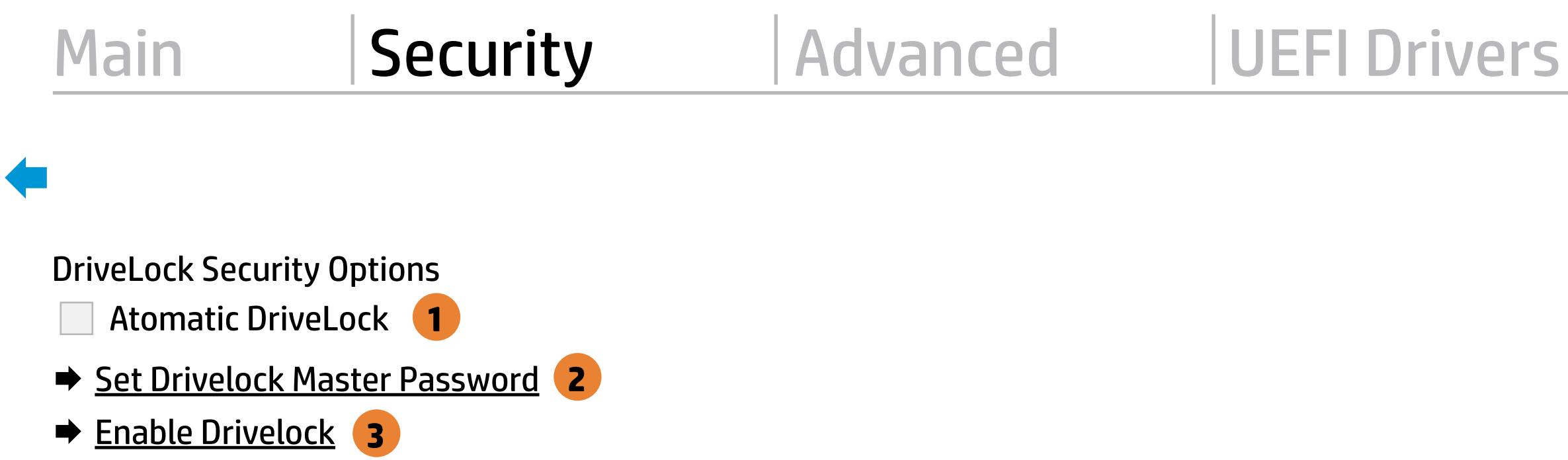

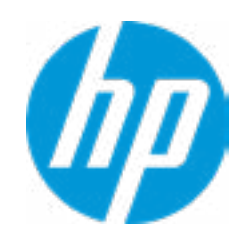

#### **2. Set DriveLock Master Password**

Sts the driver's Master password, but it does not enable DriveLock.

#### **3. Enable DriveLock**

Sets the driver's User password and enables DriveLock.

Please exercise caution when using DriveLock. Losing the passwords will render a drive permanently unusable.

Please be aware these settings take place immediately: save not necessary.

Enter Drivelock Master Password.

 $\leftarrow$ 

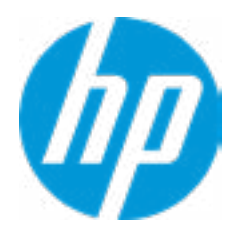

### Set DriveLock Master Password

Please exercise caution when using DriveLock. Losing the passwords will render a drive permanently unusable.

Please be aware these settings take place immediately: save not necessary.

Enter Drivelock User Password.

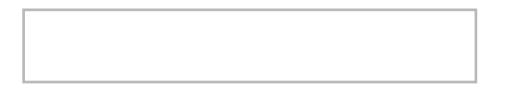

 $\leftarrow$ 

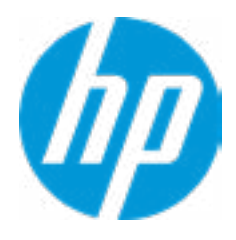

### Set DriveLock User Password

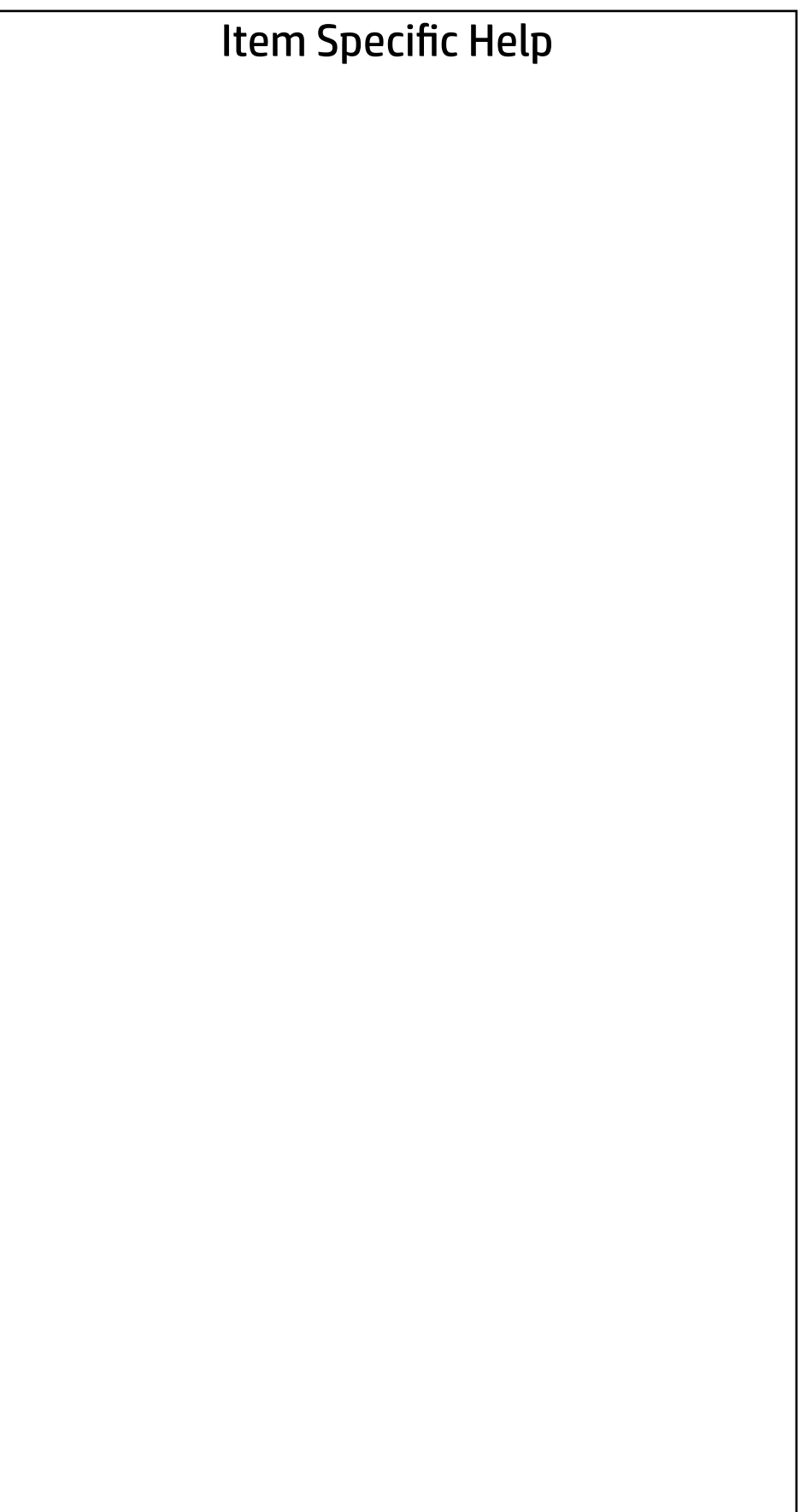

#### Security Main Security | Advanced | UEFI Drivers

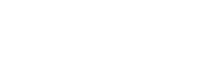

Select a Drive

 $\rightarrow$  SATA0: ST2000LX001-1RG174-SSHD(Drive is Locked)

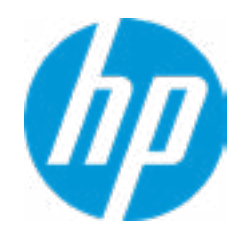

### Secure Erase

This operation will erase all data on the hard drive. Please make sure the computer is connected to AC power during this process.

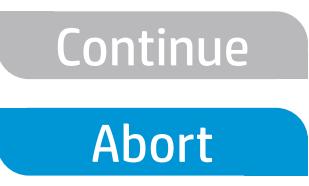

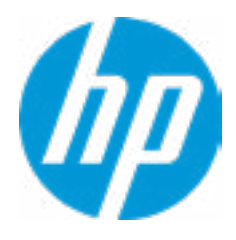

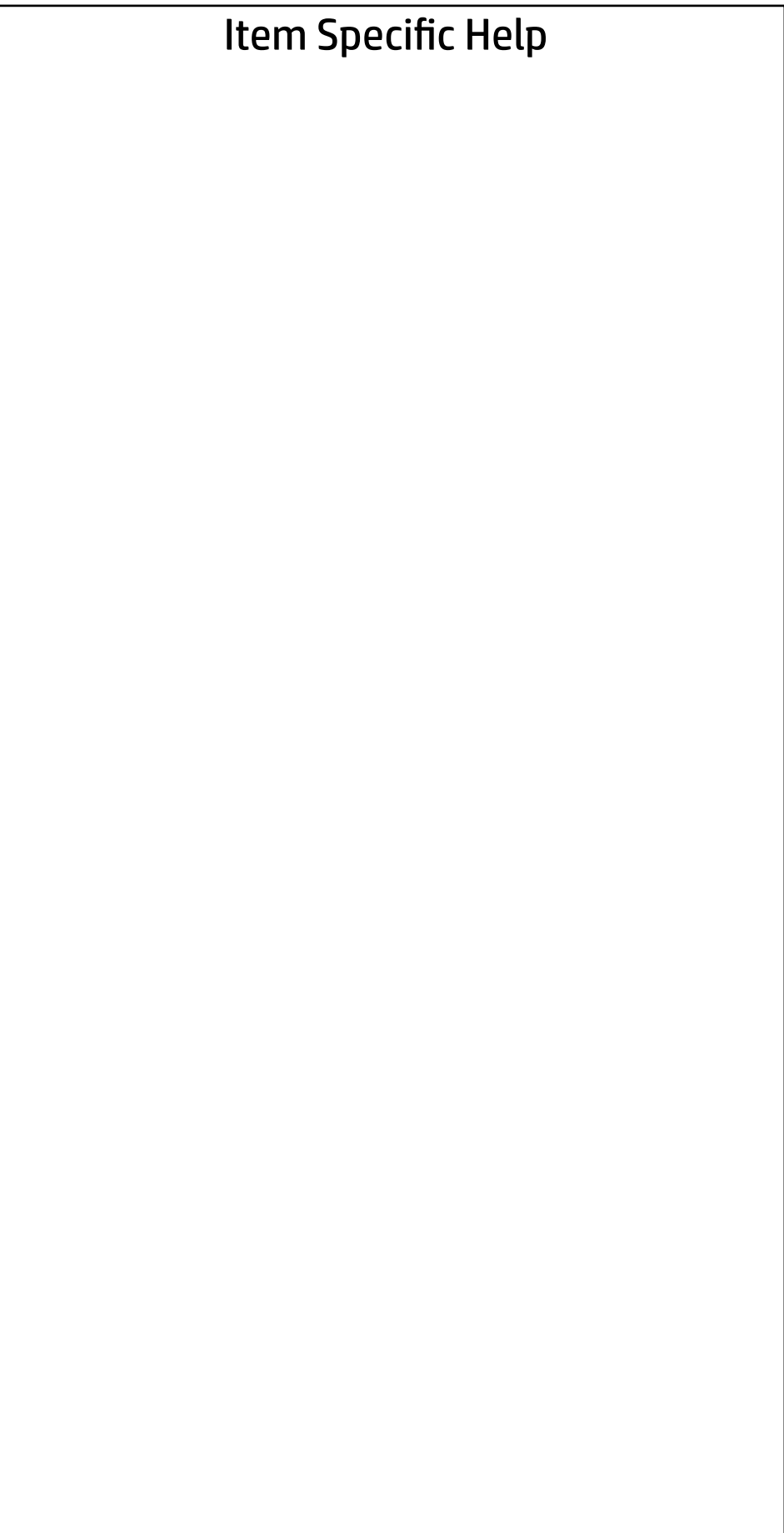

Are you sure you want to restore settings to default?

→ Yes

 $\leftarrow$ 

 $\rightarrow$  No

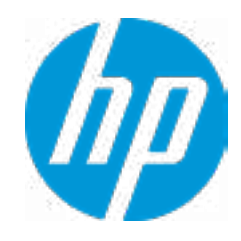

- **→ Display Language**
- 
- 
- 
- 
- 
- 
- 
- → System Options<br>
→ Built-In Device Options<br>
→ <u>Port Options</u><br>
→ <u>Option ROM Launch Policy</u>
- → <u>Scheduled Power-On</u><br>
→ <u>Boot Options</u><br>
→ <u>HP Sure Recover</u><br>
→ <u>Secure Boot Configuration</u><br>
→ <u>System Options</u><br>
→ <u>Built-In Device Options</u><br>
→ <u>Port Options</u><br>
→ <u>Option ROM Launch Policy</u><br>
→ <u>Power Management Options</u>
- **Electronic Labels** ⇒ <u>Boot Options</u><br>
⇒ <u>HP Sure Reco</u><br>
⇒ <u>Secure Boot (</u><br>
⇒ <u>Built-In Devic</u><br>
⇒ <u>Port Options</u><br>
⇒ <u>Option ROM L</u><br>
← <u>Power Manac</u><br>
← <u>Electronic Lal</u><br>
← <u>Remote Manac</u><br>
← Remote HP PC H<br>
← <u>Settings</u>
- Remote Management Options

 $\Rightarrow$  <u>Port Options</u><br>  $\Rightarrow$  <u>Option ROM Launch Policy</u><br>  $\Rightarrow$  <u>Power Management Options</u><br>  $\Rightarrow$  <u>Electronic Labels</u><br>  $\Rightarrow$  Remote Management Options<br>
Remote HP PC Hardware Diagnostics

- ◆ <u>Settings</u> 2
- **→ Execute Remote HP PC Harware Diagnostics 3** ⇒ HP Sure Recover<br>
⇒ Secure Boot Configuration<br>
⇒ System Options<br>
⇒ Port Options<br>
→ Option ROM Launch Policy<br>
⇒ Power Management Options<br>
⇒ <u>Electronic Labels</u><br>
⇒ Remote Management Options<br>
Remote HP PC Hardware Diagnosti

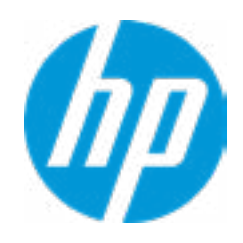

#### Item Specific Help

#### **1. Port Options**

Enable/Disable Port Settings

#### **2. Settings**

Set the configuration for Remote HP PC Hardware Diagnostics, including the URLs used for download and upload, the scheduled execution frequency, etc.

#### **3. Execute Remote HP PC Harware Diagnostics**

Immediate execution of Remote HP PC Hard ware Diagnostics based on the configura tions is Settings option. Note that any un saved BIOS settings are lost.

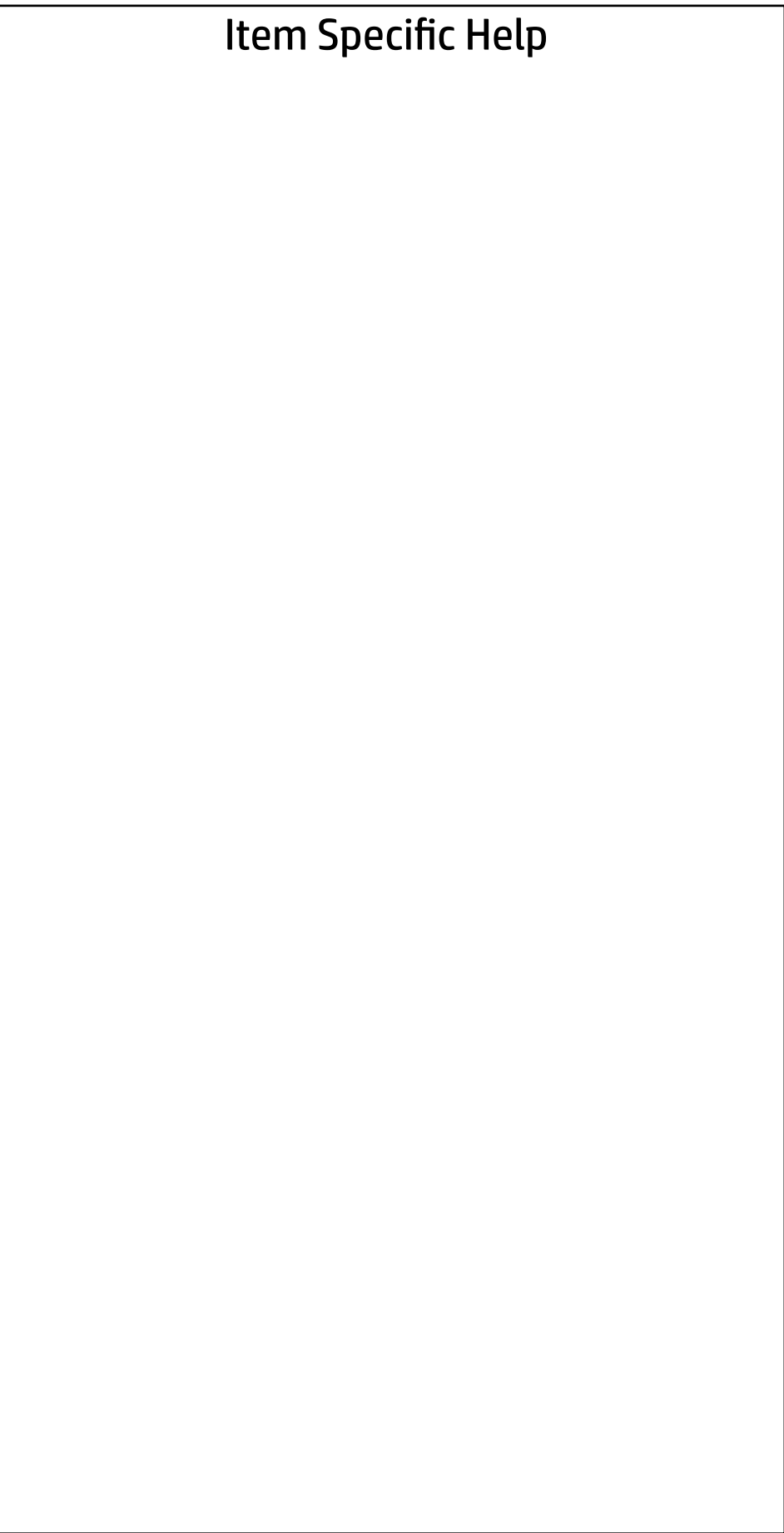

Display Language

 $\leftarrow$ 

Select Language

Select Keyboard Layout

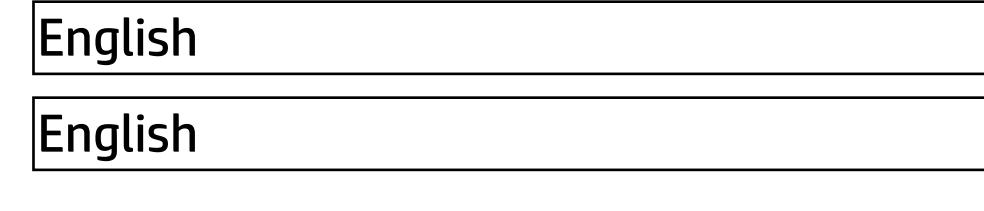

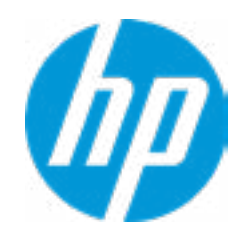

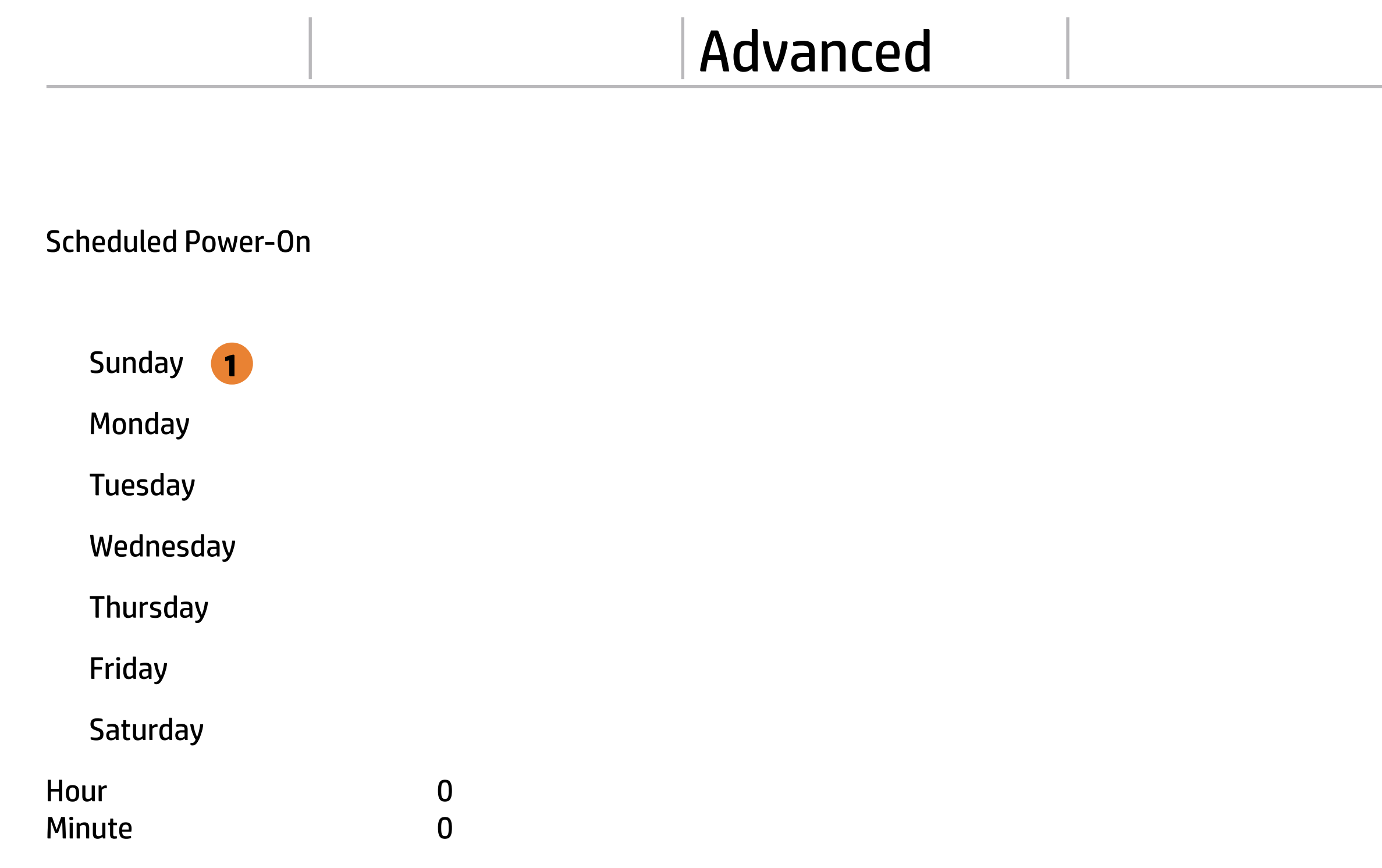

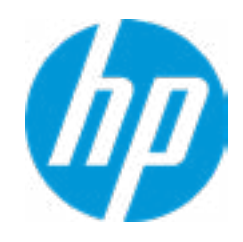

#### **1. Days**

Enable the days of the week to turn the sys tem on. This feature wakes the system up from a powered off state.

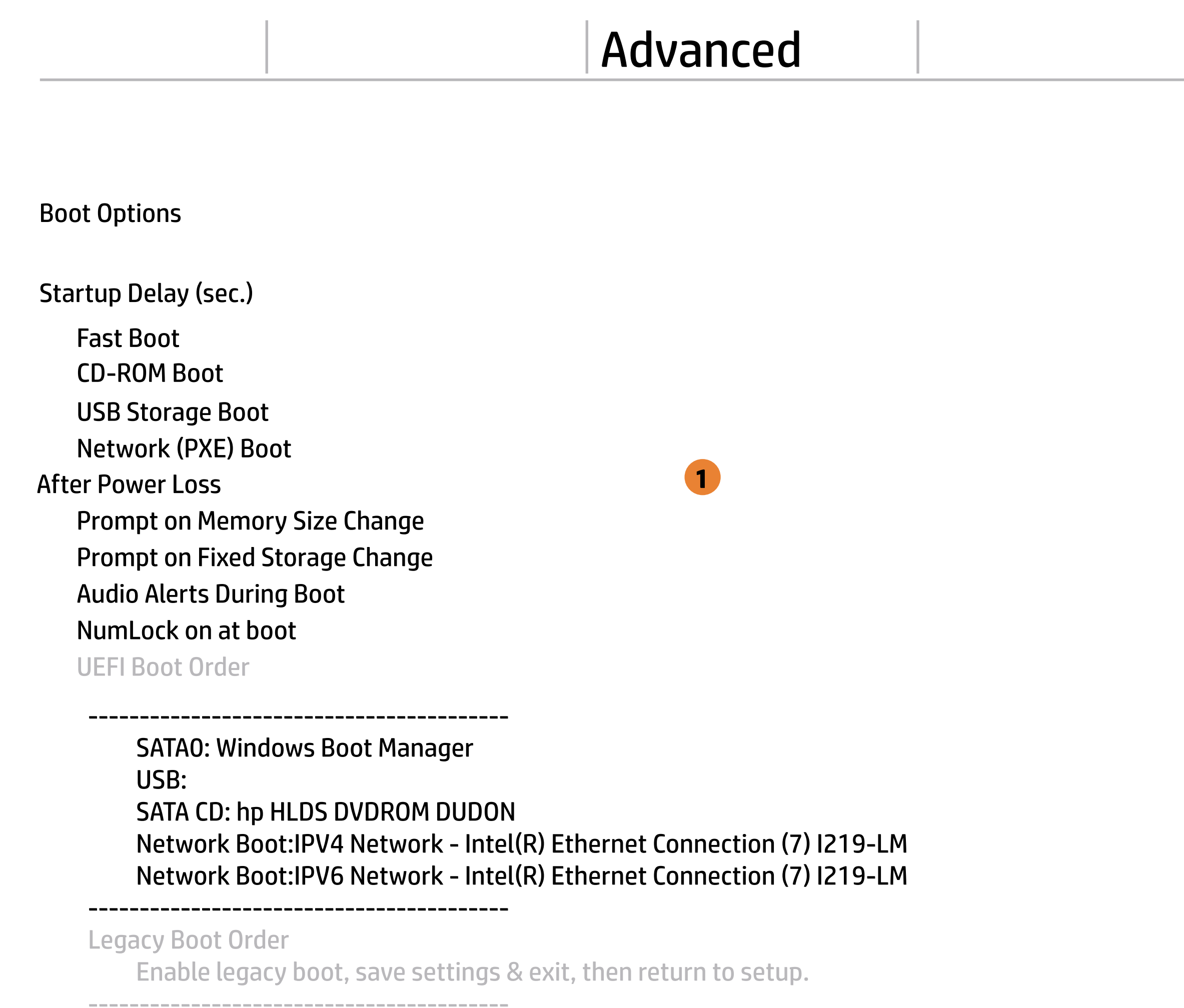

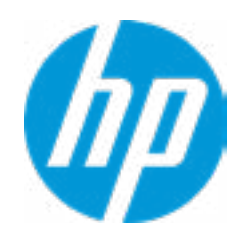

#### **1. After Power Loss**

Determine the system's state after power is lost to the unit.

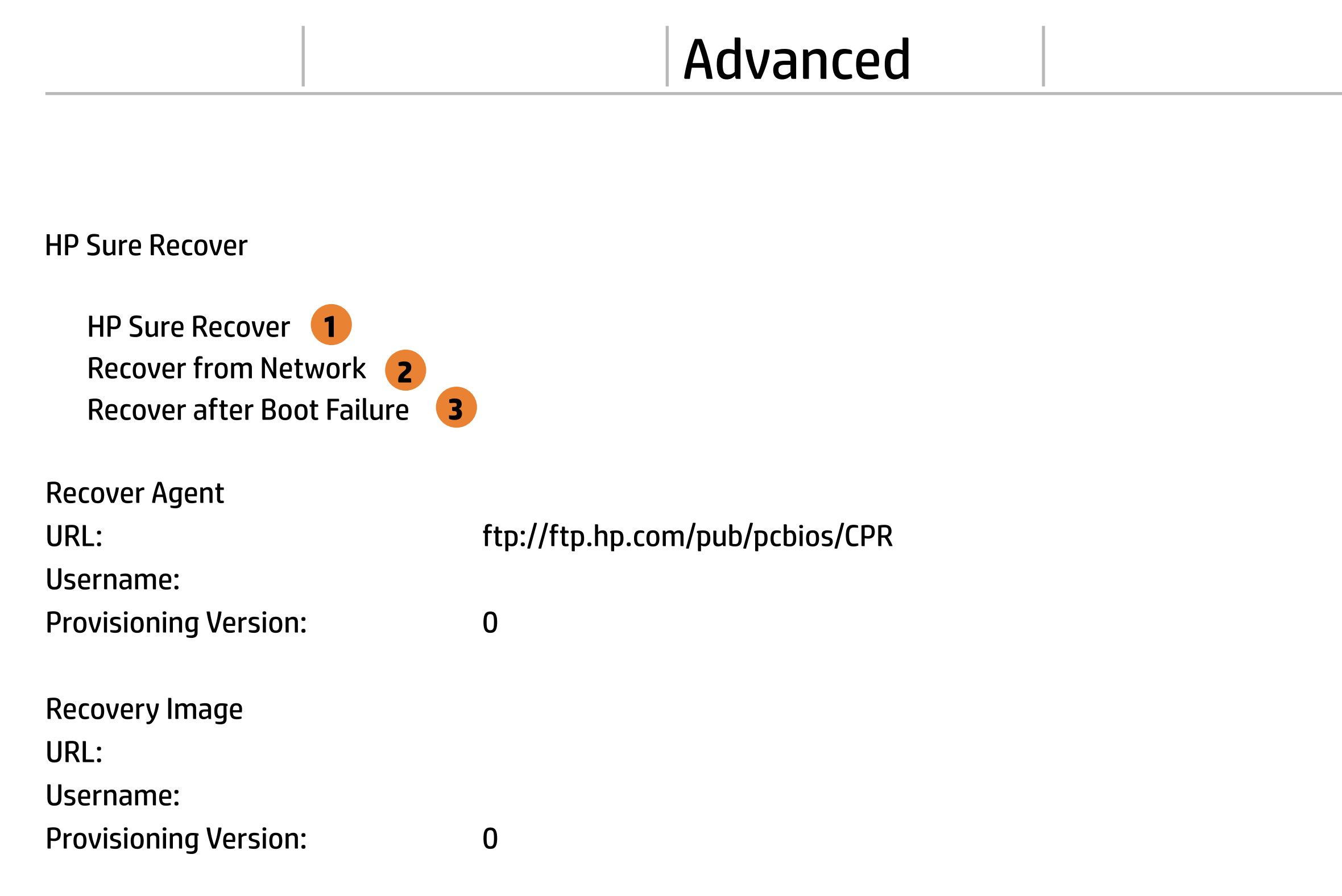

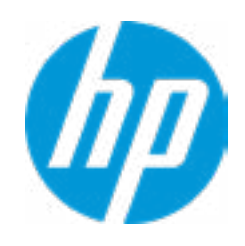

#### **1. HP Sure Recover**

If this setting is enabled, the system firm ware will honor local and remote requests to reinstall the OS. If it is disabled, all requests to reinstall the OS will be ignored.

#### **2. Recover from Network**

If this setting is enabled, the system firm ware will obtain the recovery agent from the network. Otherwise, the system firmware will obtain the recovery agent from a local drive.

#### **3. Recover after Boot Failure**

If this setting is enabled and no bootable UEFI OS is found, the system firmware will launch HP Sure Recover.

### Advanced

#### **HP** Computer Setup

#### Item Specific Help

Secure Boot Configuration

 $\leftarrow$ 

- **Import Custom Secure Boot keys**
- Clear Secure Boot keys
- Reset Secure Boot keys to factory defaults
- Enable MS UEFI CA key

Secure Boot Key Management

Access to the above settings requires Sure Start Secure Boot Keys Protection to be disabled

Ready BIOS for Device Guard Use

Configure Legacy Support and Secure Boot

#### **1. Ready BIOS for Device Guard Use**

When set to "Configure on Next Boot", the BIOS will change the feature listed below to their suggested Device Guard states, on the boot after saving changes and exit. Virtualization features will be enabled. Removable and network boot devices will be disabled (for example, USB boot, CD-ROM boot, Thunderbolt boot, etc.). MS UEFI CA Key will be disabled.

When set to "Clear Configuration on Next Boot", the BIOS will set the listed features to their Custom Default state if custom de faults have been saved. If custom defaults have not been saved, the BIOS will restore the listed features to their factory default states.

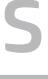

**1**

Legacy Support Enable and Secure Boot Disable

Do nothing

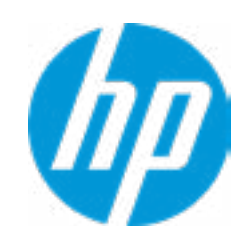

### Advanced

#### Item Specific Help

**1. M.2 WLAN/BT**

Hides the slot from the OS

- **2. M.2 SSD** Hides the slot from the OS
- **3. USB Type-C Connector System Software In terface (UCSI)**

System Options  $\leftarrow$ 

> The UCSI option should be disabled if booting a Microsoft Windows 10version before 1709 to avoid system stability issues.

- **Configure Storage Controller for Intel Optane**
- Turbo-Boost
- Multi-processor
- Virtualization Technology (VTx)
- Virtualization Technology for Directed I/O (VTd)
- $M.2$  WLAN/BT  $\sqrt{1}$
- $M.2$  SSD  $(2)$
- Allow PCIe/PCI SERR# Interrupt

**Power Button Override** 

USB Type-C Connector System Software Interface (UCSI) **3**

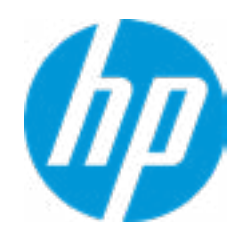

disable

#### **HP** Computer Setup

- Internal Speakers
- Increase Idle Fan Speed(%)
- M.2 USB / Bluetooth
- **LAN / ALAN Auto Switching** 
	- Wake on WLAN

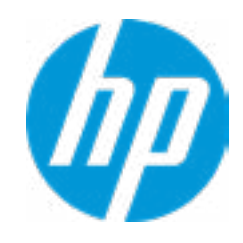

#### Advanced Built-In Device Options **Item Specific Help** Wake On LAN Audio Device **1 Embedded LAN Controller** Microphone Integrated Camera **Touch Device** Video memory size Main Security Advanced UEFI Drivers  $\leftarrow$ 32 MB Disabled Boot to Network Hard Drive Normal Boot Order

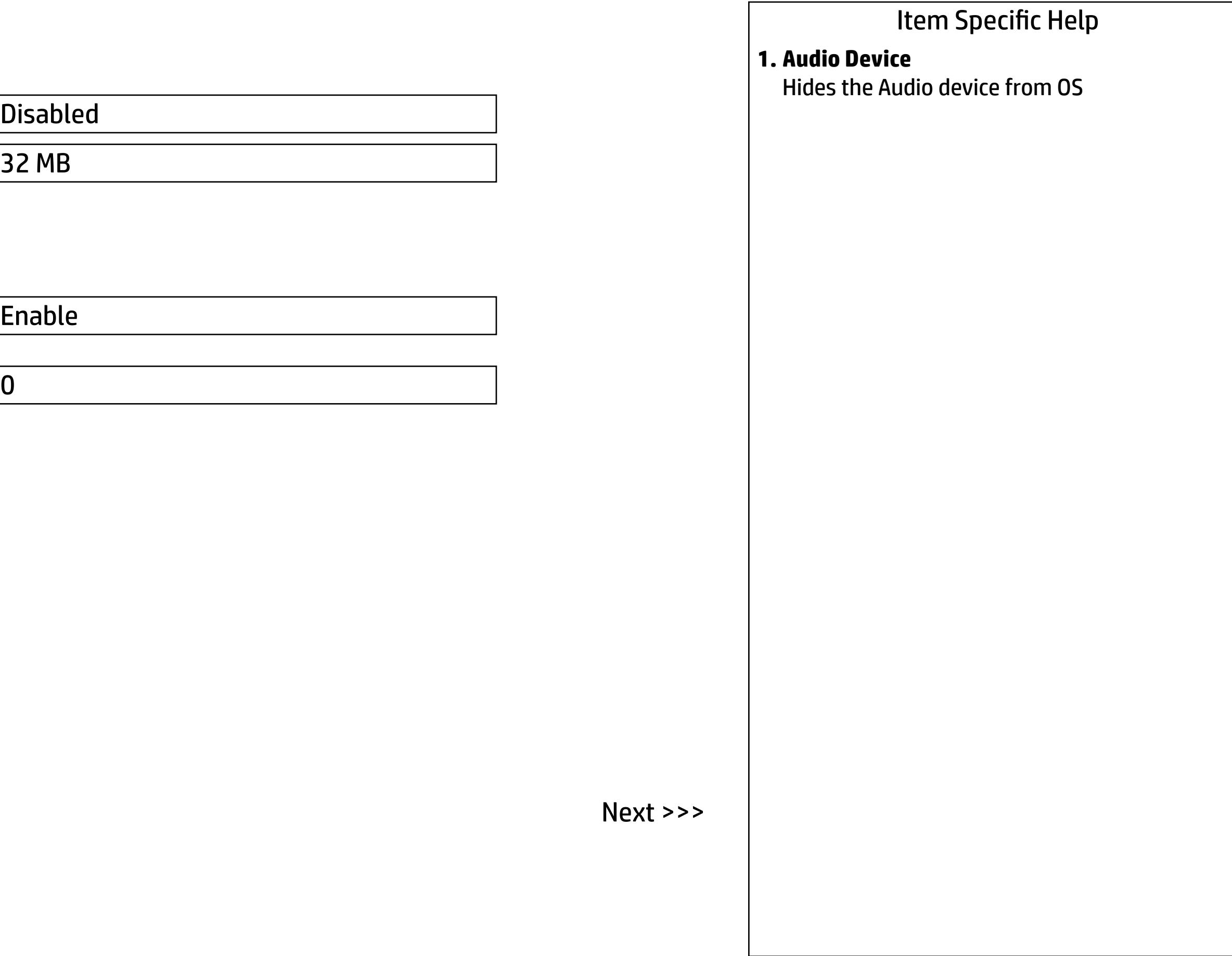

 $\overline{0}$ 

#### **1. Rear USB Ports**

Hides the rear USB ports from the OS

#### **2. Right USB Ports**

Hides the right USB ports from the OS

#### **3. Rear USB Ports 1 & 2, Right USB Ports 1,2 & 3**

Enables individual legacy or Type-C USB port. On Desktop platforms, ports are typically num bered bottom to top, then left to right when in horizontal orientation. On Notebook platform, Ports are typically numbered front to rear.

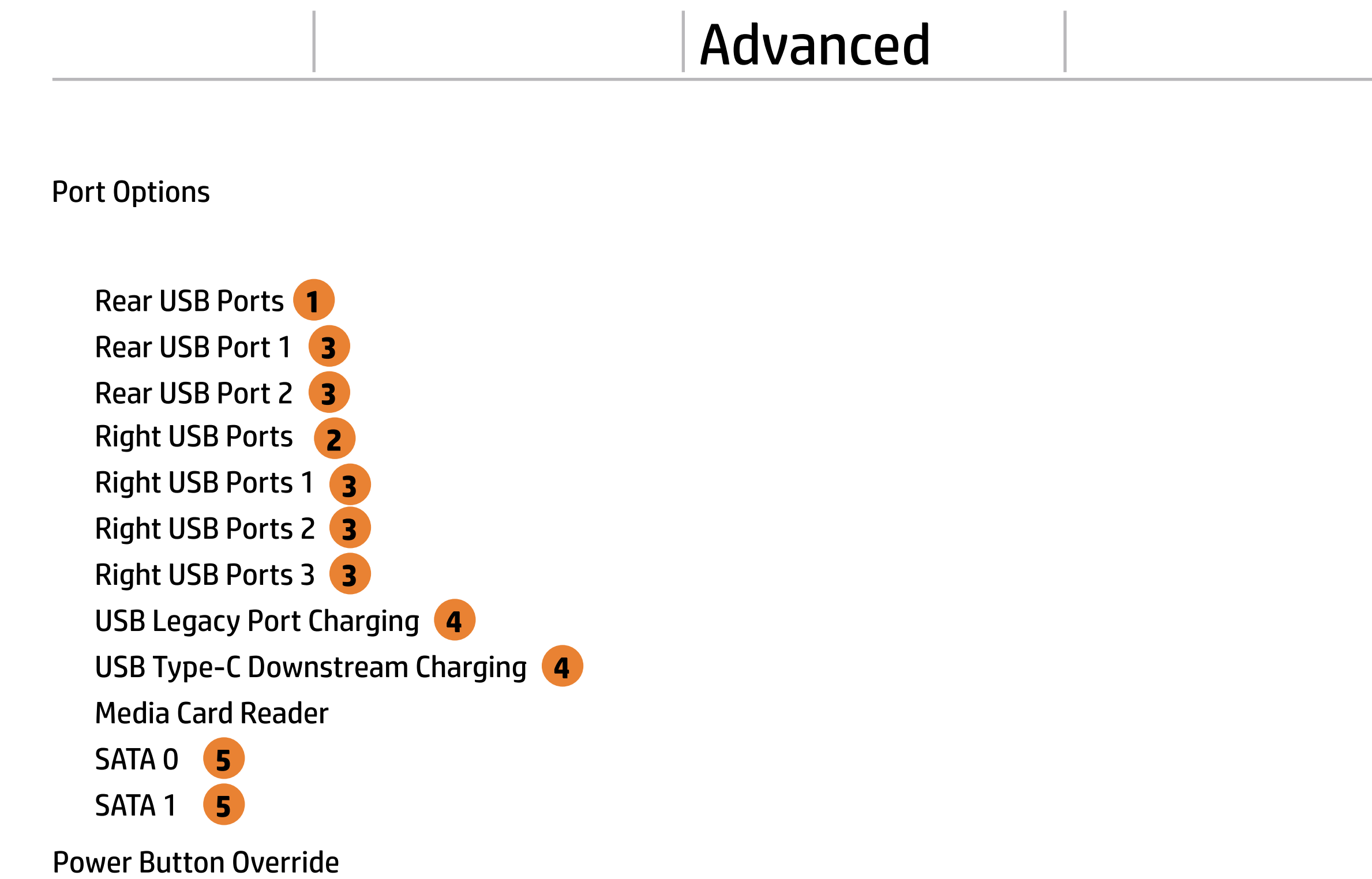

#### **4. USB Legacy Port Charging and USB Type-C Downstream Charging**

Enable USB Charging port for charging capabili ty when system Hibernate/Shutdown

#### **5. SATA 0 & 1**

Hides the SATA port from the OS

Allow all USB Devices

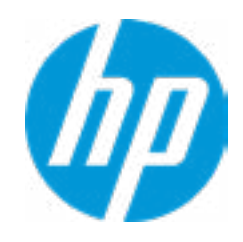

#### Advanced Main Security | Advanced | UEFI Drivers

#### Option ROM Launch Policy Item Specific Help  $\leftarrow$

**All UEFI** 

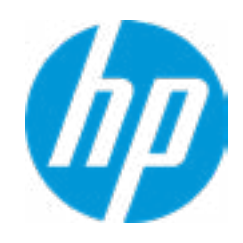

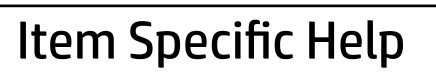

**Configure Option ROM Launch Policy 1. Configure Option ROM Launch Policy** Configure the launching of EFI versus Legacy Option ROM's

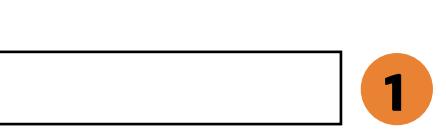

Advanced

#### Item Specific Help

**1. Runtime Power Management** Enables Runtime Power Management.

#### **2. Extended Idle Power States** Increases the OS's Idle Power Savings.

#### **3. SS Maximum Power Savings**

Enabling this feature reduces the power of this system as much as possible in the SS state. Power is removed from the wake up circuit, the expansion slots and any management features while in SS.

#### **4. PCI Express Power Management**

Enabling this option permits the PCI Express links to use Active State Power Management (ASPM) to enter low power states while not in use.

#### **5. Power On from Keyboard Ports**

To wake up system from Hibernate/Shutdown via keyboard

### Power Management Options

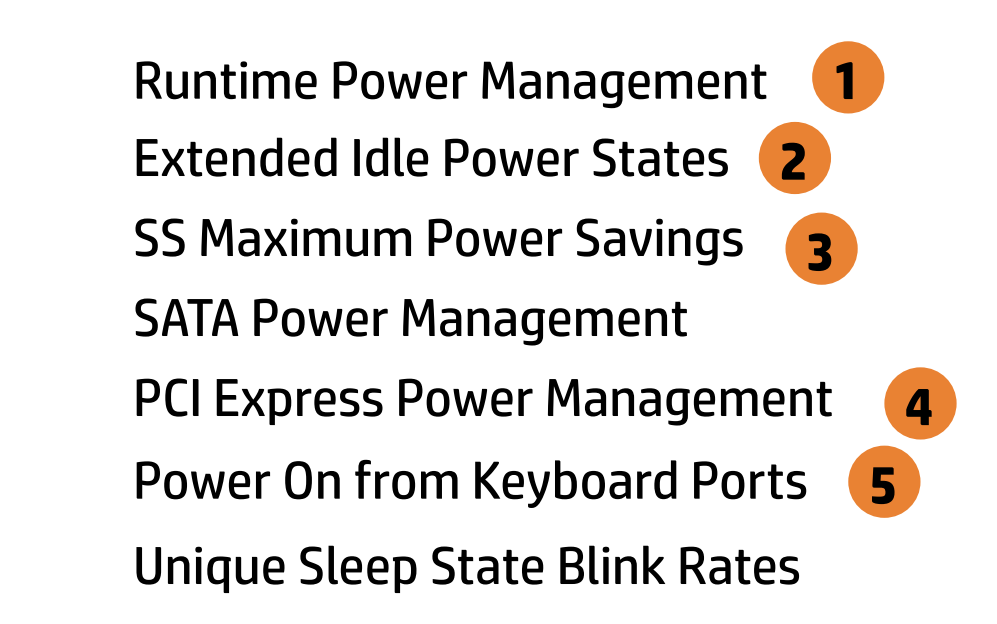

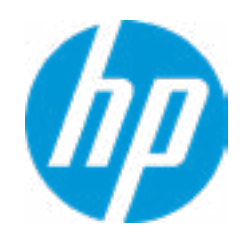

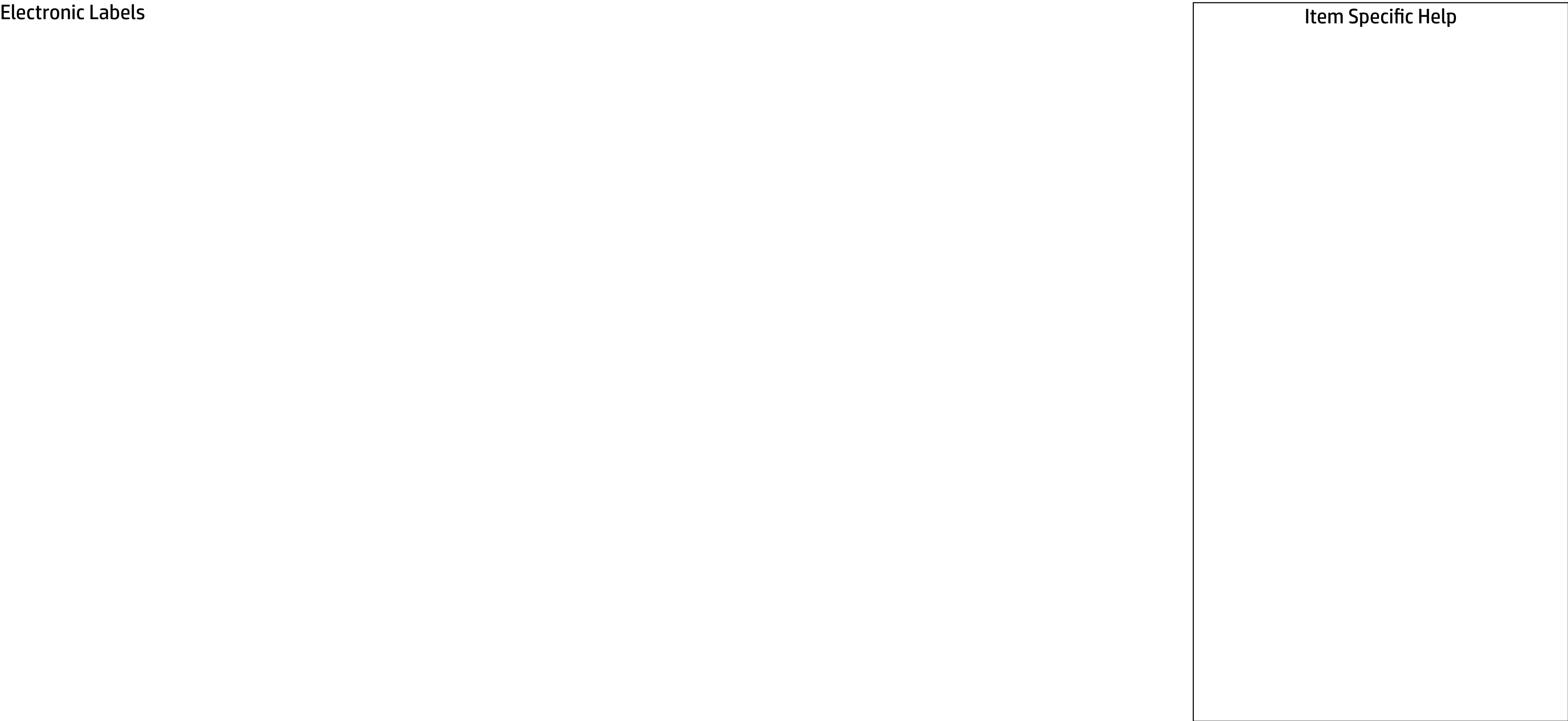

#### Advanced Main Security | Advanced | UEFI Drivers

→ Electronic Label

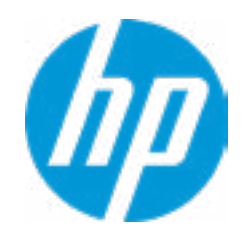

Advanced

#### Item Specific Help

**1. Intel Active Management Technology (AMT)** This option allows for a user to enable In tel Active Management Technology, which is tied to all ME-regulated remote management functions. Disabling AMT will still allow for ME firmware updates, which are recommended for receiving platform stability fixes.

#### **2. Unconfigure AMT on next boot** Perform AMT/ME unconfigure without pass -

word operation.

#### **3. Watchdog Timer**

Enable/Disable WatchDog Timer.

### **4. OS & BIOS Watchdog Timer**

Set OS Watching timer (Minutes).

#### Remote Management Options

 $\leftarrow$ 

USB Key Provisioning Support

USB Redirection Support

Unconfigure AMT on next boot

- SOL Terminal Emulation Mode
- Show Unconfigure ME Confirmation Prompt
- Verbose Boot Messages
- Watchdog Timer **3**
- OS Watchdog Timer (min.)
- BIOS Watchdog Timer (min.)

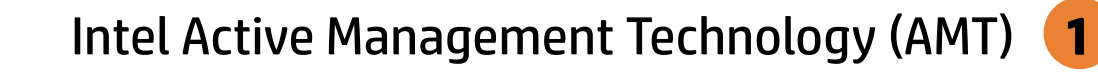

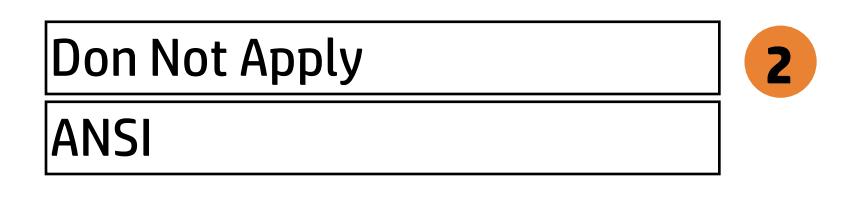

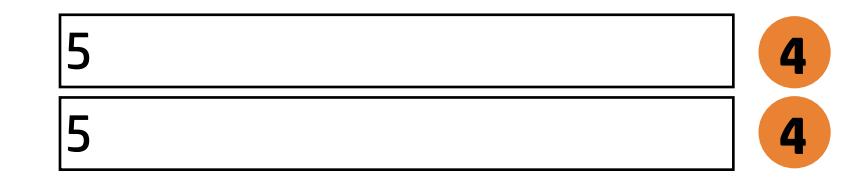

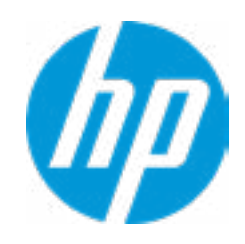

#### **HP** Computer Setup

#### Item Specific Help

**1. Diagnostics Download URL** Select between HP server URL and a custom server URL.

#### **2. Custom Download Address**

Configure a URL for HP PC Hardware Diagnostics down load.

#### **3. Custom Upload Address**

Configure a URL for diagnostics logs upload.

#### **4. Username**

Configure the username for uploading diagnostics logs to the server, if authentication is required.

#### **5. Password**

Configure the password for uploading diagnostics logs to the server, if authentication is required.

#### **6. Scheduled Execution**

Enable/disable the scheduled execution of Remote HP PC Hardware Diagnostics.

#### **7. Frequency**

Select the frequency for scheduled execution of Remote HP PC Hardware Diagnostics.

#### **8. Execute On Next Boot**

Enable/disable the execution on next boot. The flag will be disabled after the diagnostics have run.

#### **9. Last Execution Result**

Display the results of the last Remote HP PC Hardware Diagnostics execution.

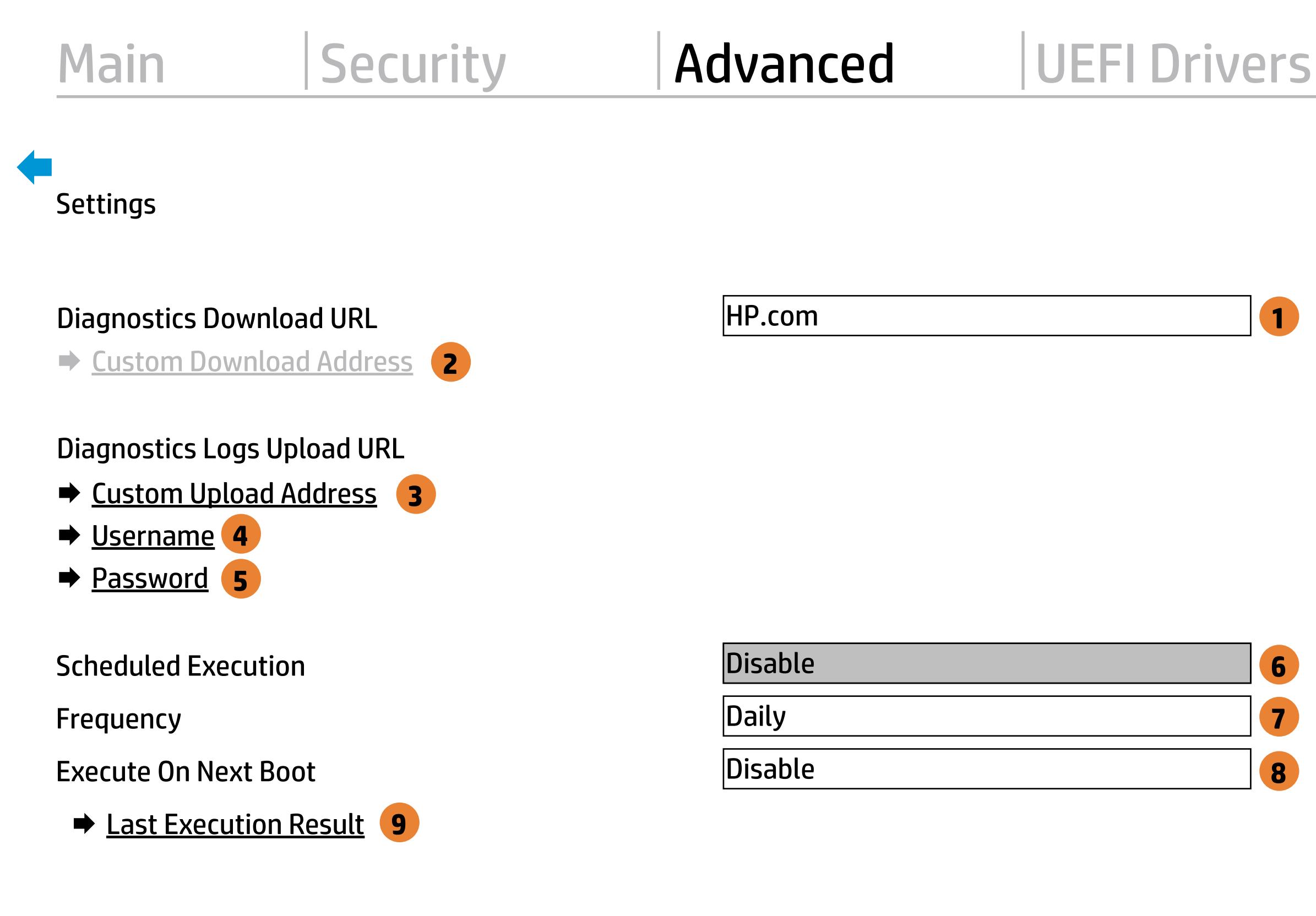

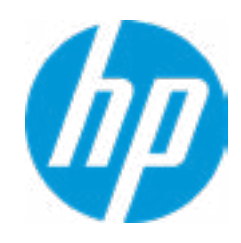

There is no Custom Upload URL configured. Type a new Custom Upload URL and press ENTER to save. Press ESC to CANCEL

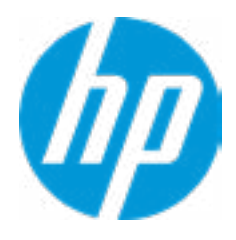

## Custom Upload URL

There is no Username configured. Type a new Username and press ENTER to save. Press ESC to CANCEL

 $\leftarrow$ 

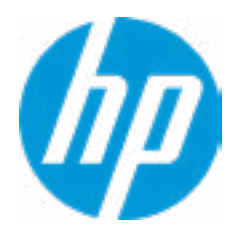

### Custom Server Username

There is no Upload Server Password configured. Type a new Upload Server Password and press ENTER to save. Press ESC to CANCEL

 $\leftarrow$ 

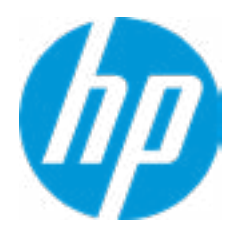

### Custom Server Password

Remote HP PC Hardware Diagnostics was never executed.

### Remote HP PC Hardware Diagnostics Result

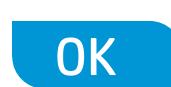

Remote HP PC Hardware Diagnostics was never executed.

### Remote HP PC Hardware Diagnostics Execution

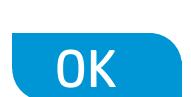

#### **HP** Computer Setup

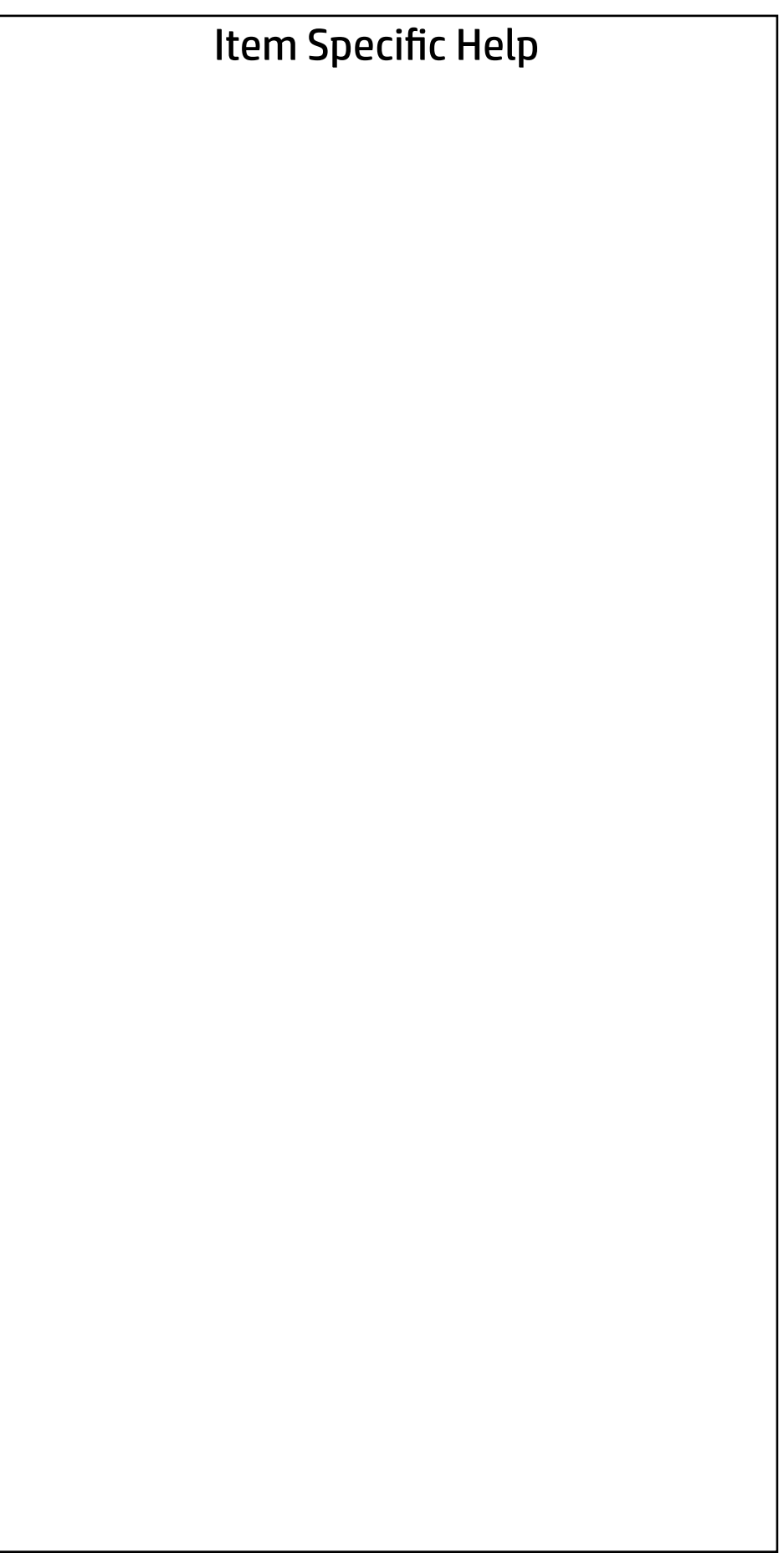

#### UEFI Drivers Main Security Advanced

This will restart the system into the 3rd Party Option ROM Management application. You can get to this application directly by pressing F3 during startup.

→ 3rd Party Option ROM Management

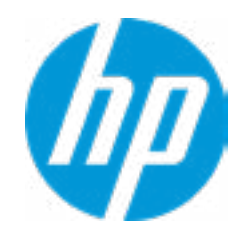